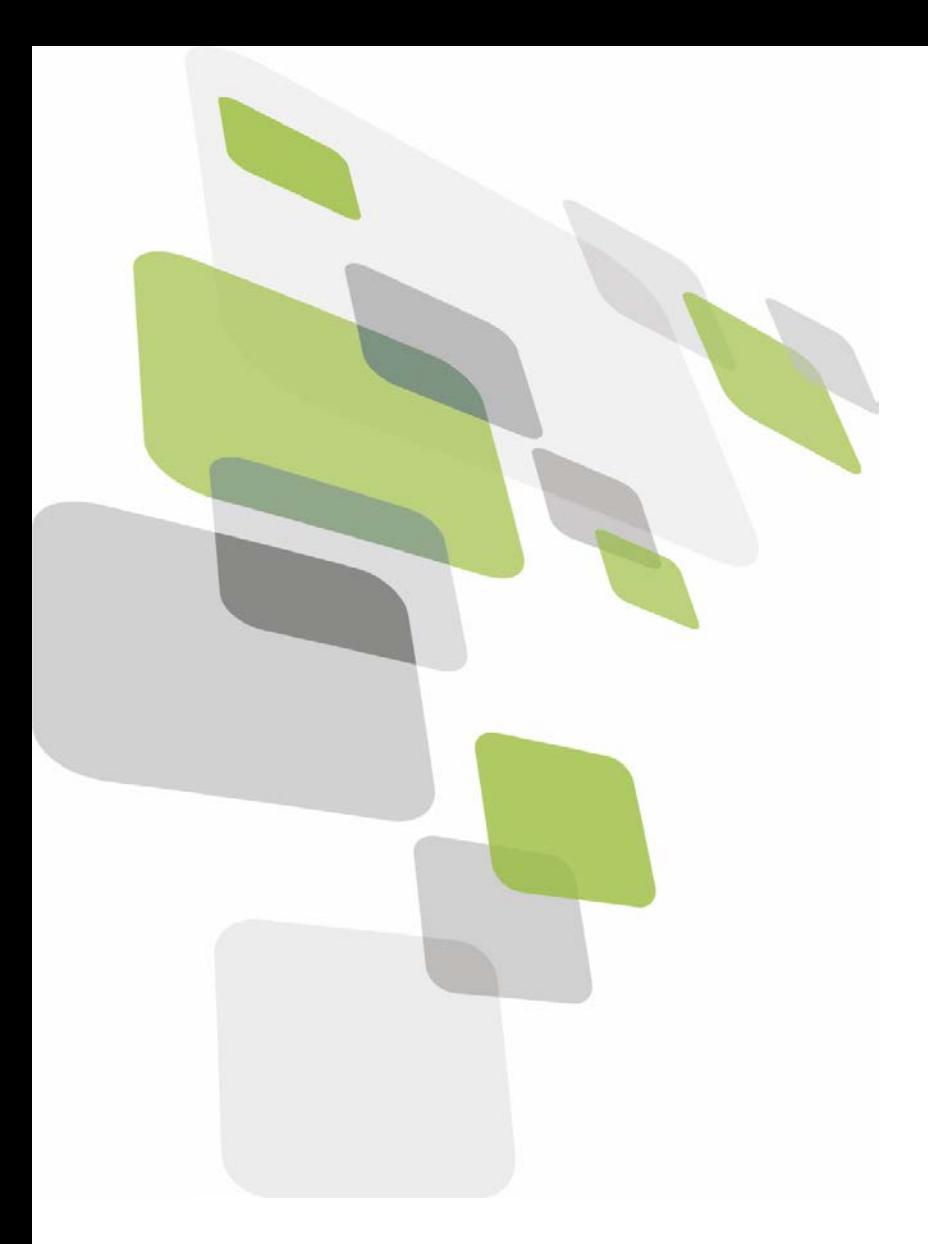

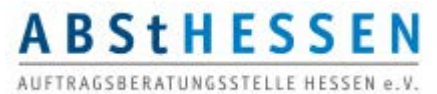

# **eHAD Elektronische Vergabeplattform**

# Anleitung zur Nutzung des Bietercockpits

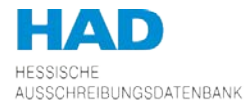

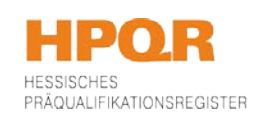

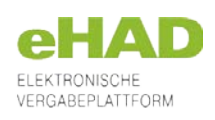

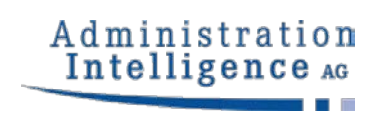

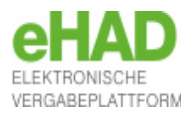

<span id="page-1-0"></span>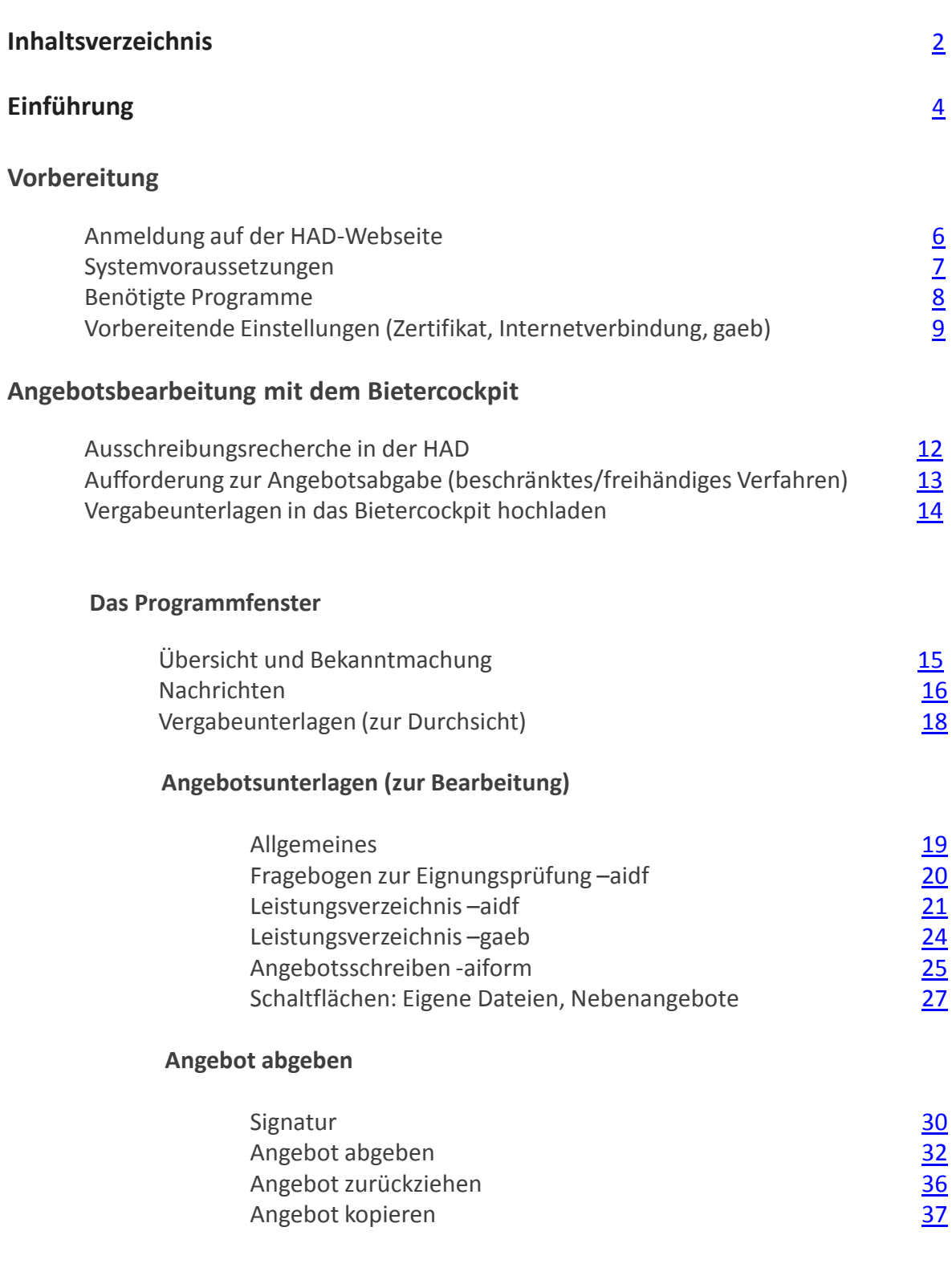

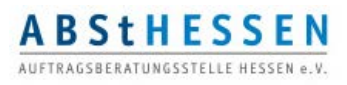

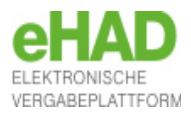

### **Sonstige Funktionen im Bietercockpit**

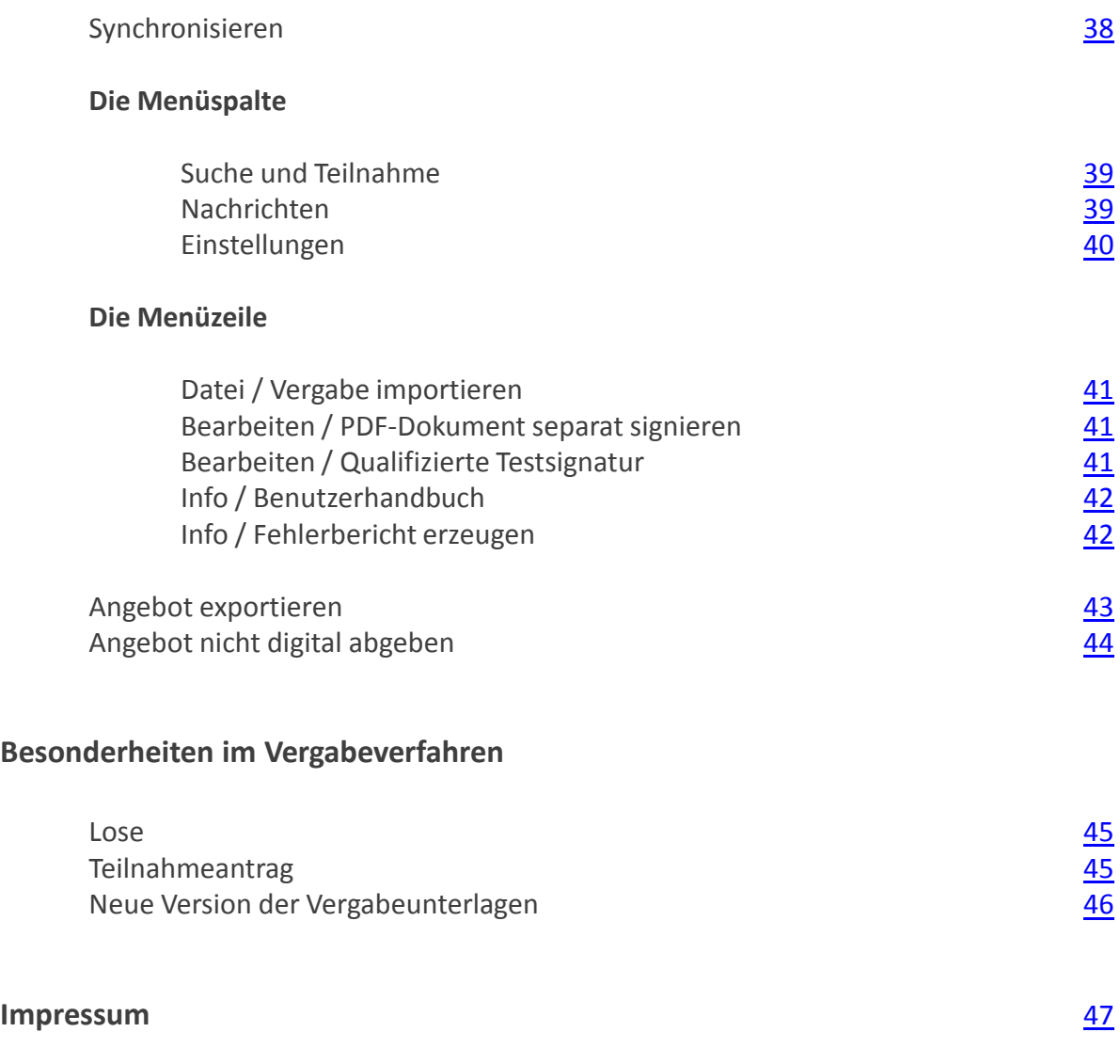

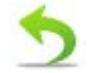

Rücksprung zum Inhaltsverzeichnis

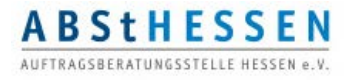

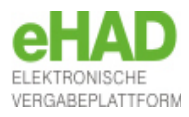

<span id="page-3-0"></span>Die Vergabe öffentlicher Aufträge erzeugt jährlich Kosten in Höhe von 19 Mrd. Euro. Davon entfallen 8,8 Mrd. Euro auf die Seite der öffentlichen Auftraggeber und 10,2 Mrd. Euro auf die Seite der sich bewerbenden Unternehmen. Ein einziges Verfahren kostet für alle Beteiligten im Schnitt 7.870 Euro.\*

Um diese enormen Kosten zu senken, entscheiden sich immer mehr Vergabestellen für die elektronische Vergabe. So entwickelt sich die elektronische Vergabe mehr und mehr von der Ausnahme zur Regel. Einige Vergabestellen des Bundes nehmen nur noch elektronische Angebote entgegen. Seit dem 17. April 2014 sind die neuen EU-Vergaberichtlinien in Kraft getreten. Sie verpflichten Zentrale Vergabestellen ab dem 18. April 2017 und alle übrigen Vergabestellen ab dem 18. Oktober 2018 Vergabeverfahren oberhalb der europäischen Schwellenwerte vollelektronisch durchzuführen. Das bedeutet für Sie als Bieter in europaweiten Verfahren, dass Sie ab diesen Zeitpunkten ausschließlich elektronische Angebote abgeben können. Bereits jetzt wenden immer zahlreicher werdende Vergabestellen auch in nationalen Verfahren die elektronische Vergabe an.

In dieser Broschüre erklären wir Ihnen, wie Sie als Auftragnehmer bei einer elektronischen Vergabe vorgehen, und führen Sie Schritt für Schritt in das Bietercockpit ein. Das Bietercockpit ist Ihr Werkzeug zur Durchführung einer papierlosen Vergabe. Die folgende Abbildung veranschaulicht den Ablauf eines elektronischen Vergabeverfahrens von der Bekanntmachung bis zum Zuschlag und verdeutlicht, bei welchen Aufgaben das Bietercockpit Sie unterstützt.

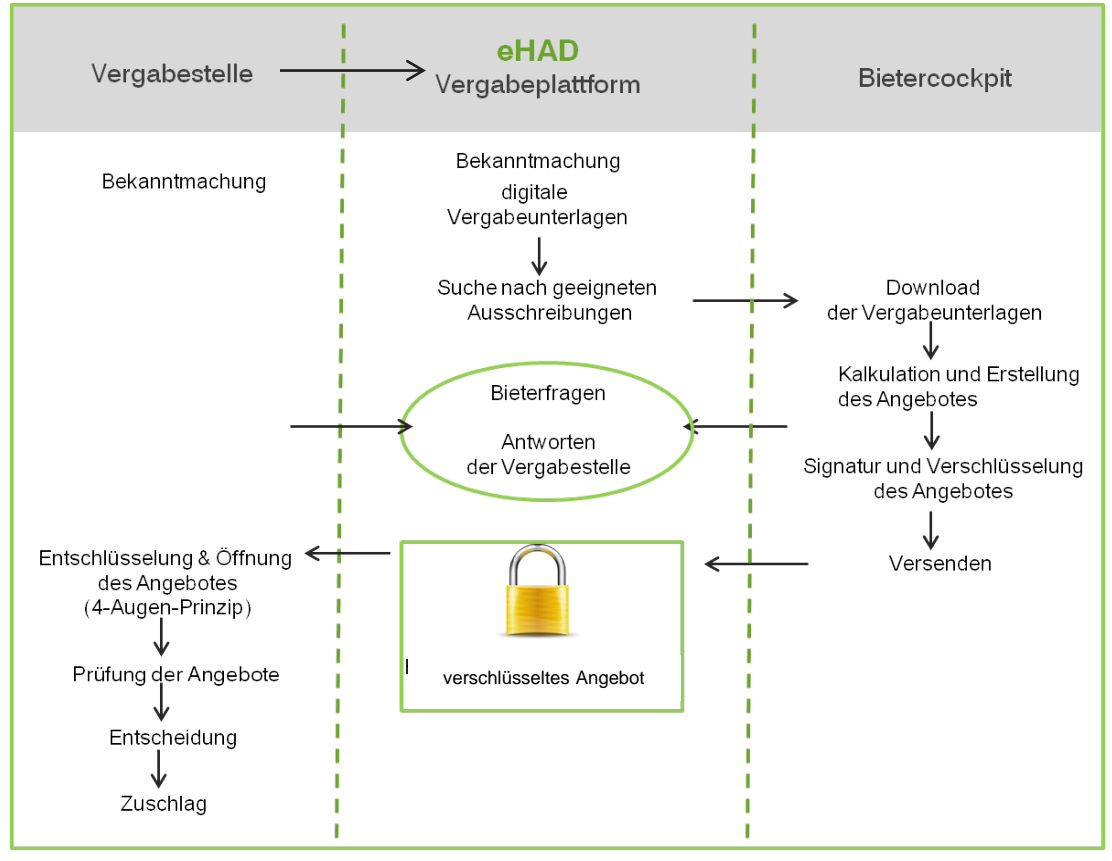

\* Bei 2,4 Mio. Vergaben im Jahr in Deutschland. Die Zahlen stammen aus dem "Ramboll-Gutachten" zur Kostenmessung der Prozesse öffentlicher Liefer-, Dienstleistungs- und Bauaufträge aus dem Jahr 2008.

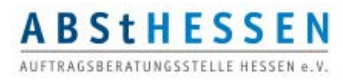

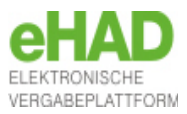

Das Programm Bietercockpit ermöglicht Ihnen, die Vergabeunterlagen in digitaler Form von der elektronischen Vergabeplattform (eHAD) herunterzuladen, zu bearbeiten und Ihr Angebot, Ihren Teilnahmeantrag oder Ihre Interessenbekundung elektronisch abzugeben. Die Software unterstützt Sie bei der Zusammenstellung Ihrer Angebotsunterlagen. Außerdem haben Sie die Möglichkeit, Ihr Angebot mit einer digitalen Signatur über die Plattform an den öffentlichen Auftraggebers zu übertragen.

Ein besonderer Vorteil der elektronischen Vergabe besteht im einfachen und schnellen Informationsaustausch zwischen Bietern und Vergabestelle über die Nachrichtenfunktion des Bietercockpits. So sind Sie immer über aktuelle Nachschreiben des Auftraggebers oder Bieteranfragen informiert.

### **Ihre Vorteile:**

- Zeitersparnis
- Kostensenkung
- Reduzierung formaler Fehler (Kontrolle der Pflichtdokumente auf Vollständigkeit)
- sichere Verschlüsselung Ihrer Daten
- einfache Anwendbarkeit und Benutzerführung<br>• einfache Anwendbarkeit und Benutzerführung
- vergaberechtskonforme Bearbeitung der Angebotsunterlagen
- Verwendung eigener Dokumente und eigener Kalkulationssoftware
- Änderungen oder Zurückziehen elektronisch abgegebener Angebote
- schneller Informationsaustausch zwischen Bietern und Auftraggeber (Nachrichtenfunktion)

In dieser Broschüre zeigen wir Ihnen zunächst, wie Sie das Bietercockpit schnell und einfach herunterladen können und welche Vorbereitungen dazu ggf. nötig sind. In Teil II "Allgemeines zur eHAD und zum Bietercockpit" lernen Sie die grundlegenden Funktionen des Programms kennen. Anschließend erläutern wir Ihnen in Teil III an Beispielverfahren aus dem Liefer-/Dienstleistung- und dem Baubereich, wie Sie mit dem Bietercockpit arbeiten, von der Suche nach einer passenden Ausschreibung über die Erstellung des Angebots bis hin zur Abgabe und ggf. dem Zurückziehen des Angebots.

Im letzten Teil der Broschüre gehen wir auf Besonderheiten im Vergabeverfahren ein, wie das Erstellen von weiteren Haupt- oder Nebenangeboten, die Losvergabe und den Teilnahmeantrag.

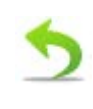

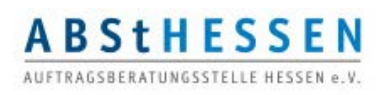

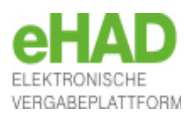

### <span id="page-5-0"></span>Systemvoraussetzungen Bietercockpit 8

### **Empfohlene minimale Konfiguration**

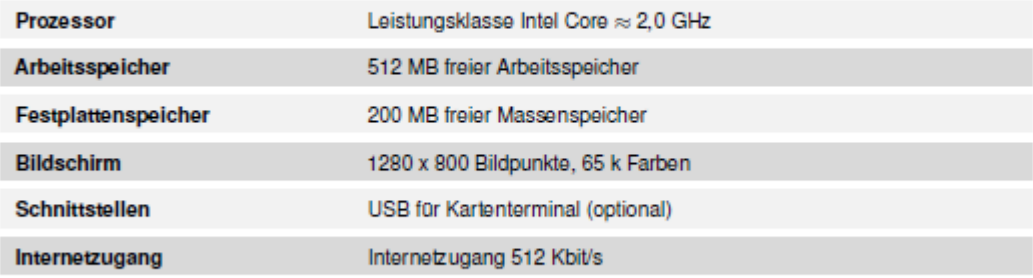

### **Empfohlene optimale Konfiguration**

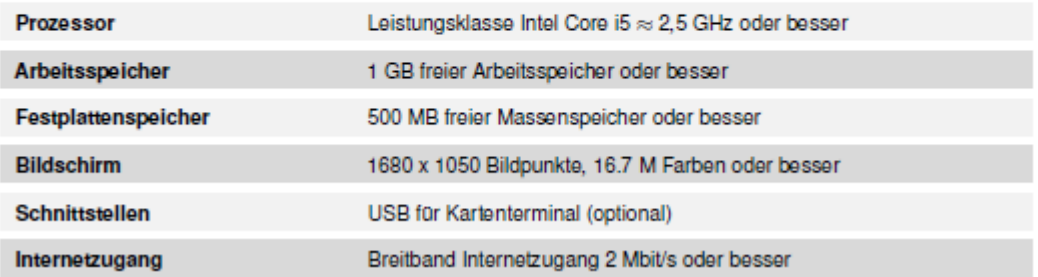

### Unterstützte Betriebssysteme / Java Versionen

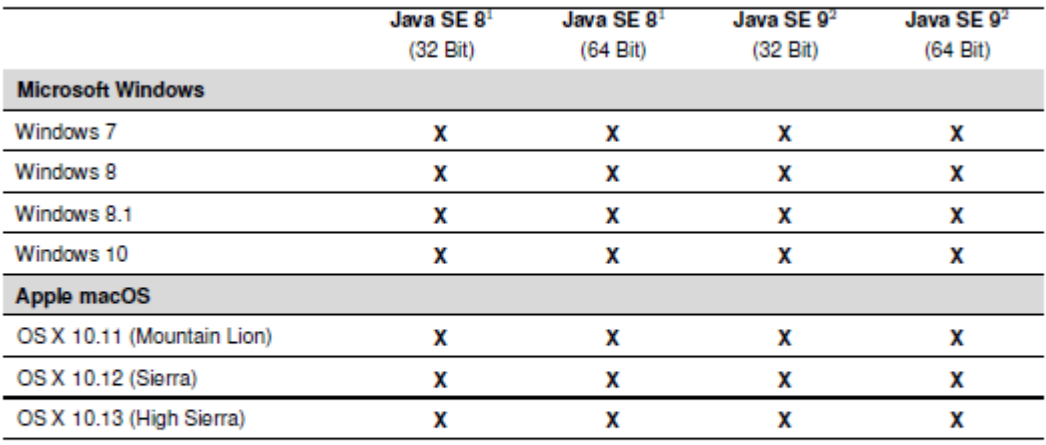

<sup>1</sup> Freigegeben für Version 8u141

 $2$  Freigegeben für Version 9.0.1

Unterstützt werden grundsätzlich nur Java CPU (Critical Patch Update) Releases.

Die Unterstützung von PSU-Releases (Patch Set Update) erfolgt auf Anfrage und ist projektgebunden.

Copyright © 2016 Administration Intelligence AG. Alle Rechte vorbehalten.

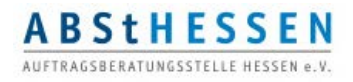

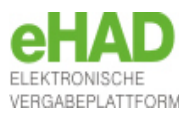

### <span id="page-6-0"></span>Benötigte Programme

### Java

.

Bevor Sie mit dem Bietercockpit arbeiten können, benötigen Sie die kostenlose Software. Wenn Sie diese noch nicht auf Ihrem Rechner installiert ist, können Sie die jeweils aktuelle Version unter<https://www.java.com/de/download> herunterladen.

### Adobe Acrobat Reader

Öffentliche Auftraggeber nutzen bei der elektronischen Vergabe unterschiedliche Dateiformate für die Vergabeunterlagen. Um die elektronischen Vergabeunterlagen vollständig lesen zu können, benötigen Sie **Adobe Acrobat Reader 7** oder höher.

#### wingaeb xml

. Leistungverzeichnissen im GAEB-Format steht Ihnen innerhalb von AI BIETERCOCKPIT Das Programm wingaeb xml der Firma Schnittstelle BAU zur Bearbeitung von 8 kostenlos zur Verfügung Es kann in der aktuellen Version von der Internetseite <http://www.wingaeb.de/>heruntergeladen werden.

#### **Tipp:**

Installieren Sie die Programme schon im Vorfeld, um im laufenden Vergabeverfahren Zeit zu sparen.

*Zum Installieren der Programme benötigen Sie Administrationsrechte.*

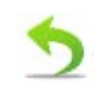

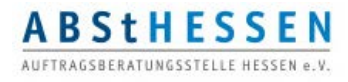

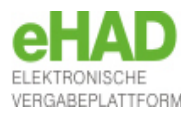

### <span id="page-7-0"></span>Vorbereitende Einstellungen im Bietercockpit

#### **Tipp:**

Sie können können bereits vor der ersten Beteiligung an einer Ausschreibung Einstellungen im Bietercockpit hinterlegen . Starten Sie das Bietercockpit dazu unter dem Link: **[https://www.had.de/onlinesuche\\_ehadsoftware.html](https://www.had.de/onlinesuche_ehadsoftware.html)**

#### **ACHTUNG: Sie können jetzt noch keine Ausschreibung finden, dazu müssen Sie diese erst über die HAD-Webseite aufrufen!** Seite 12

*Geöffnetes Bietercockpit:*

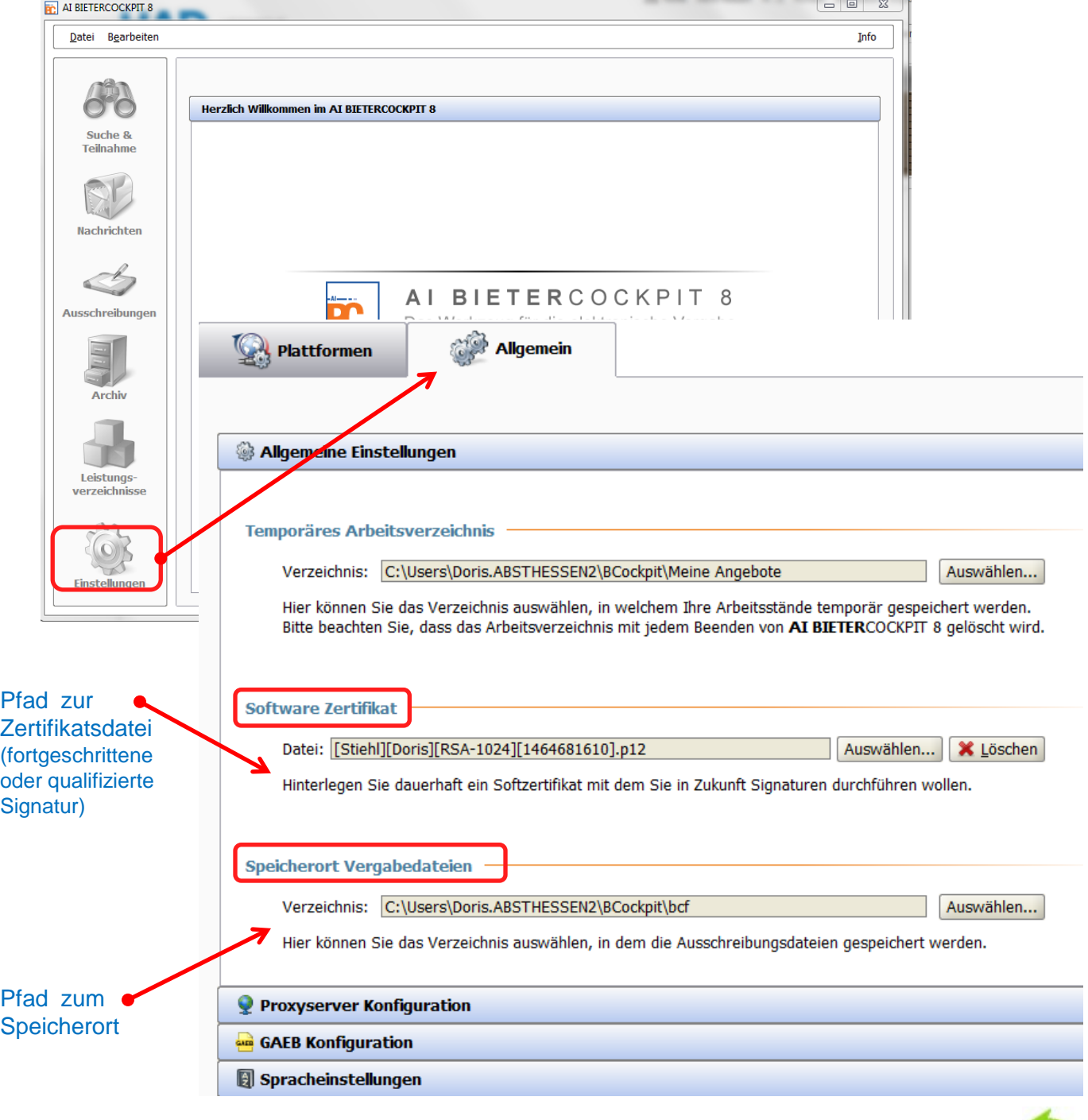

.

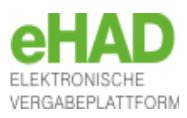

### Vorbereitende Einstellungen im Bietercockpit

### Proxyserver Konfiguration

Im Bereich PROXYSERVER KONFIGURATION des Registers ALLGEMEIN können Sie Ihren Proxyserver für die Internetverbindung aus dem Bietercockpit konfigurieren. Die Auswahl DIREKTE VERBINDUNG ZUM INTERNET ist voreingestellt.

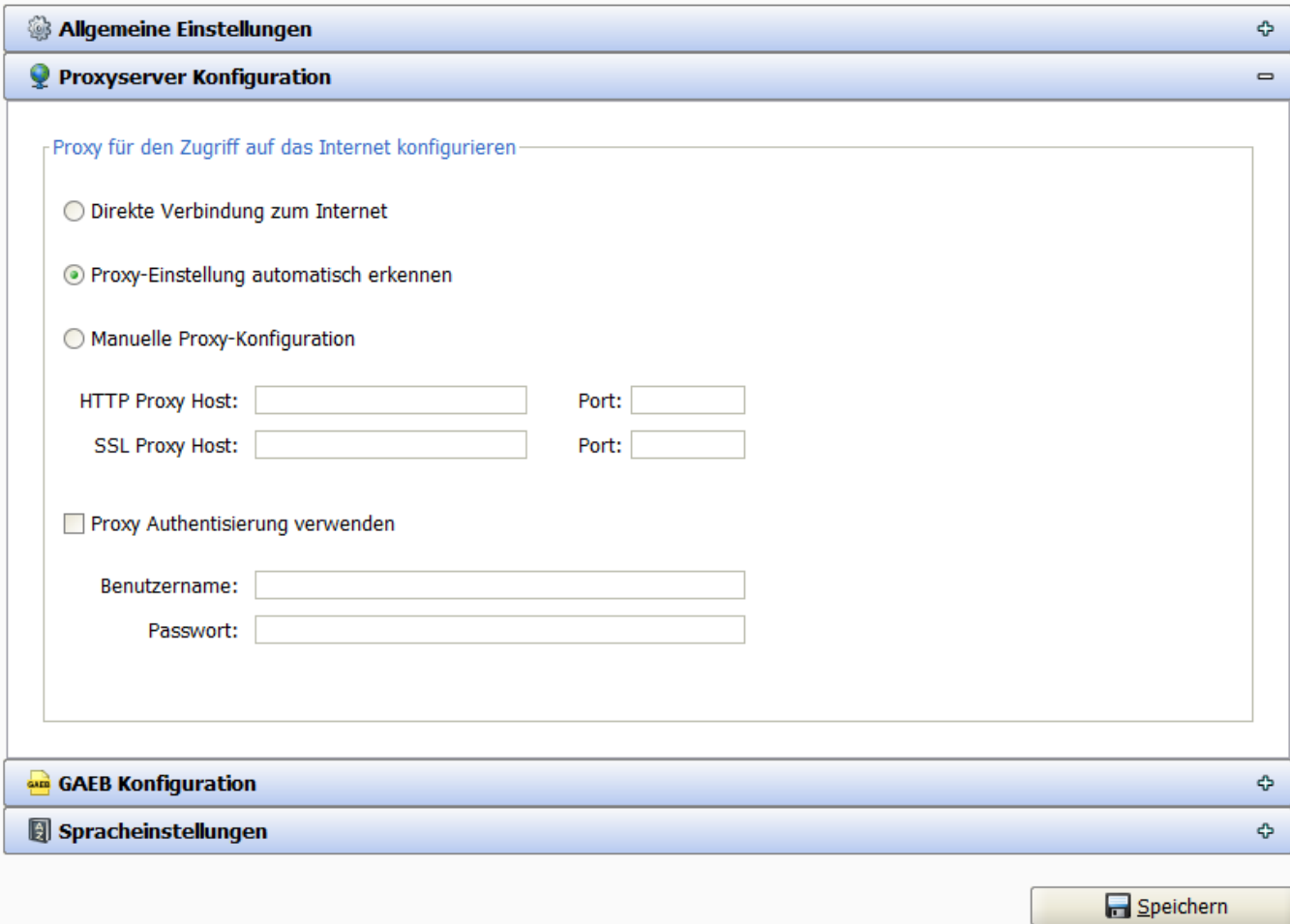

### Port und Domain Freigabe

Sollten Sie eine Firewall oder einen Proxyserver einsetzen, um den Zugang zum Internet zu beschränken, müssen Sie folgende Ports und Domains freischalten:

https://vergabe.had.de (Port 443),

https://app.bietercockpit.de (Port 443),

https://governikus.gisa.de (Port 443)

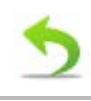

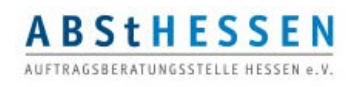

.

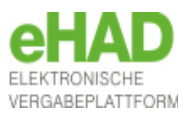

### <span id="page-9-0"></span>Vorbereitende Einstellungen im Bietercockpit

#### $\triangleright$  wingaeb xml

.

Im Bereich GAEB KONFIGURATION des Registers ALLGEMEIN können Sie festlegen, ob Sie wingaeb xml oder ein externes Programm zur Bearbeitung von GAEB Dateien verwenden wollen. Es wird empfohlen wingaeb xml zu verwenden, weil durch die Integration in AI BIETERCOCKPIT 8, der gesamte Ablauf der Angebotserstellung vereinfacht und beschleunigt wird.

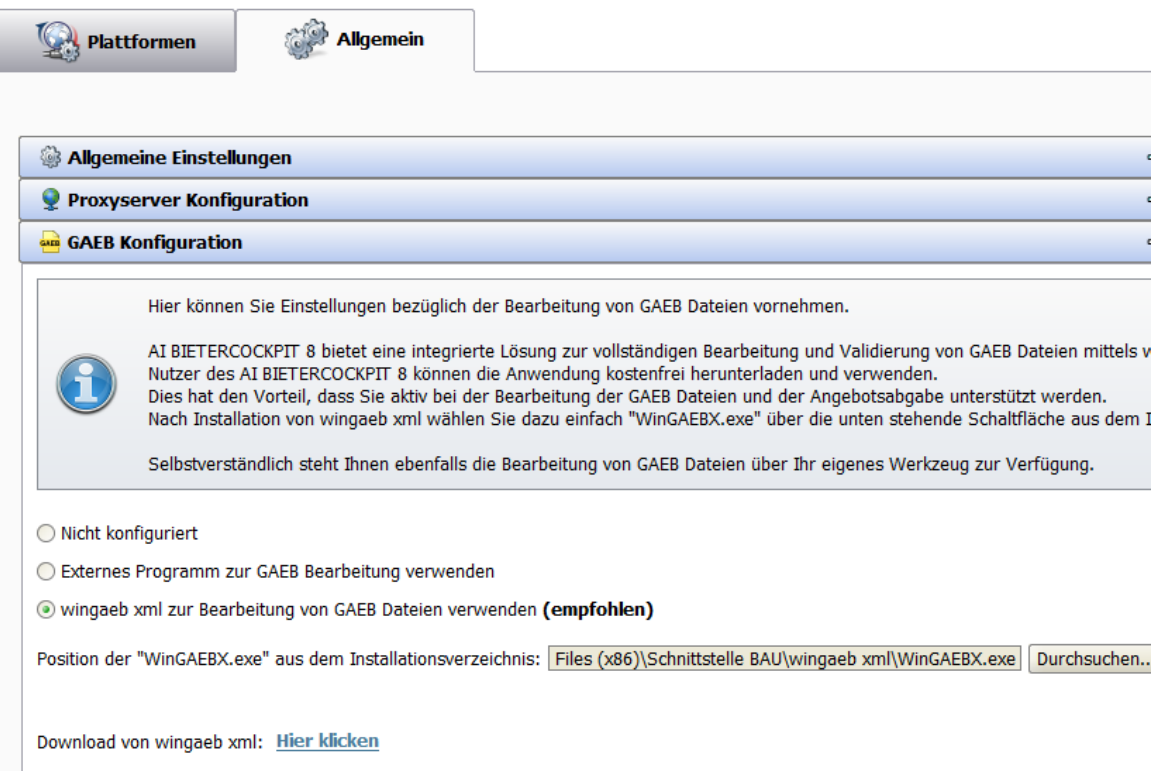

Nutzern unterschiedlicher Vergabeplattformen mit AI-Technologie und insbesondere Nutzer des "Bietercockpits" steht eine kostenlose, eingeschränkte Version von wingaebxml zur Verfügung. Diese kann aus dem "Bietercockpit" heraus für die Angebotsbearbeitung und als kostenloser Viewer genutzt werden. (Quelle. "http://www.wingaeb.de/download.php")

*Zum Installieren der Programme benötigen Sie Administrationsrechte.*

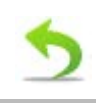

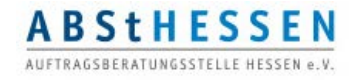

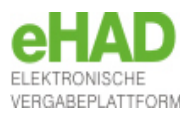

### <span id="page-10-0"></span>Anmeldung an die HAD

Sie können das Bietercockpit nur nutzen, wenn Sie für die Hessische Ausschreibungsdatenbank HAD ein Passwort unter [http://www.had.de](http://www.had.de/) beantragt haben. Melden Sie sich dann, wie gewohnt, unter [www.had.de/onlinesuche\\_login.html](http://www.had.de/onlinesuche_login.html) an.

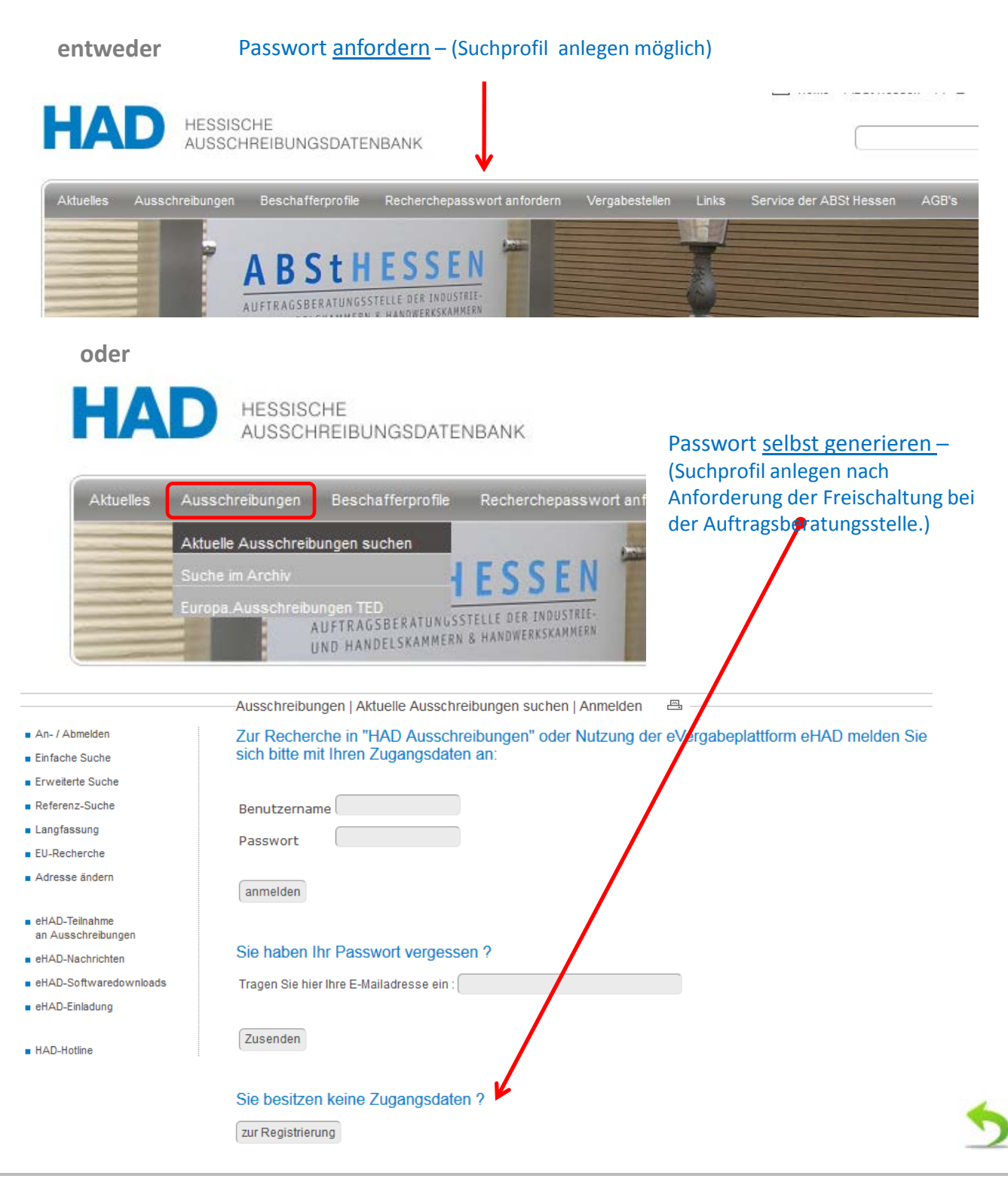

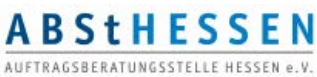

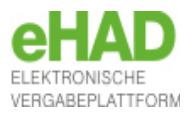

### <span id="page-11-0"></span>Ausschreibungsrecherche in der HAD

Melden Sie sich mit Ihren Zugangsdaten (Passwort) bei der Hessischen Ausschreibungsdatenbank (HAD) an. Die Seite wird automatisch aufgerufen, wenn Sie in der HAD nach aktuellen Ausschreibungen suchen.

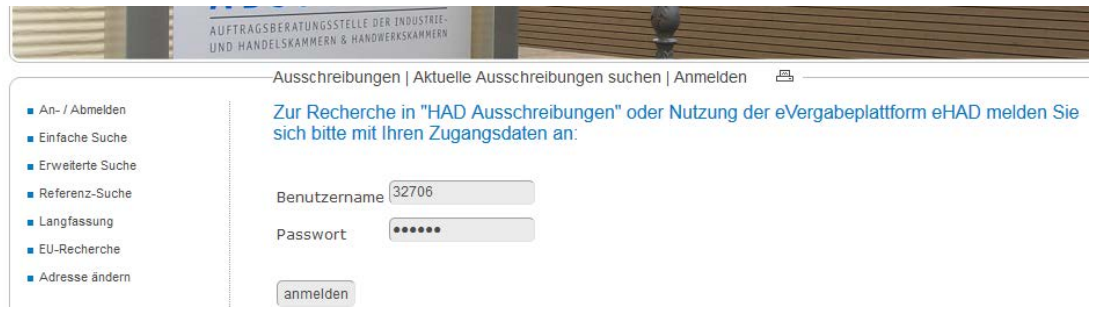

Nach erfolgreicher Anmeldung können Sie nach Ausschreibungsbekanntmachungen recherchieren.

Haben Sie eine für Sie interessante Ausschreibungsveröffentlichung in der HAD gefunden, können Sie bei europaweiten Bekanntmachungen auch ohne Registrierung die Vergabeunterlagen einsehen, aber nicht das Bietercockpit öffnen, um ein digitales Angebot oder einen digitalen Teilnahmeantrag abzugeben. Auch erhalten Sie keine Nachrichten von der Vergabestelle zu inhaltlichen Fragen oder Änderung der Vergabeunterlagen.

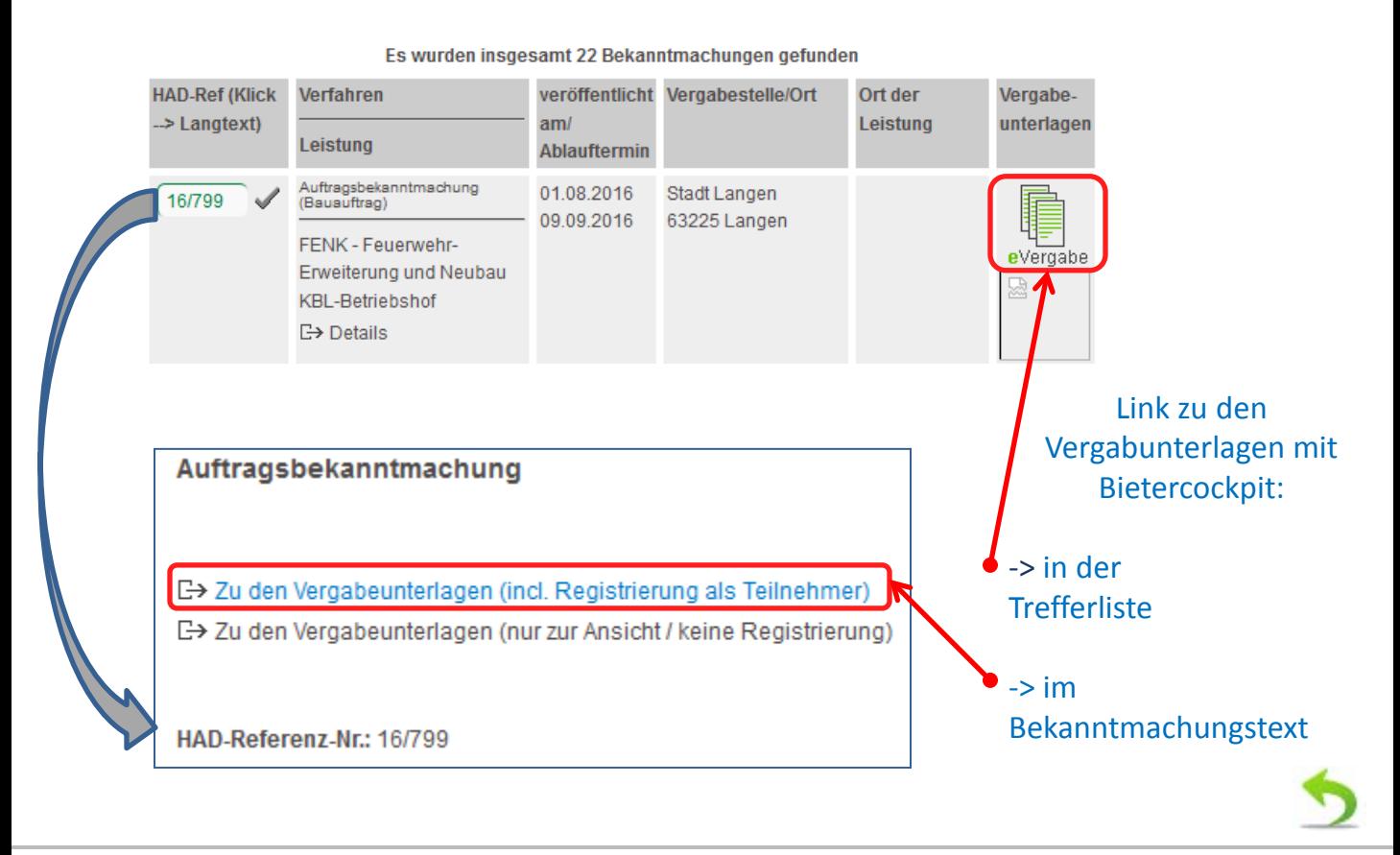

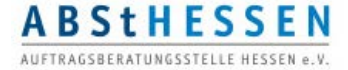

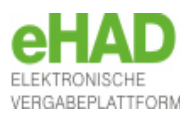

### <span id="page-12-0"></span>ALTERNATIV: Aufforderung zu Angebotsabgabe in einem freihändigen oder beschränkten Verfahren

Sie suchen nicht aktiv nach einer passenden Ausschreibung, sondern haben eine E-Mail erhalten, dass eine hessische Vergabestelle Sie zur Angebotsabgabe in einer freihändigen Vergabe oder beschränkten Ausschreibung auffordern möchte?

Dann melden Sie sich auf der HAD-Seite mit Ihren Zugangsdaten an und finden weitere Informationen unter eHAD-Nachrichten und eHAD-Teilnahme an Ausschreibungen

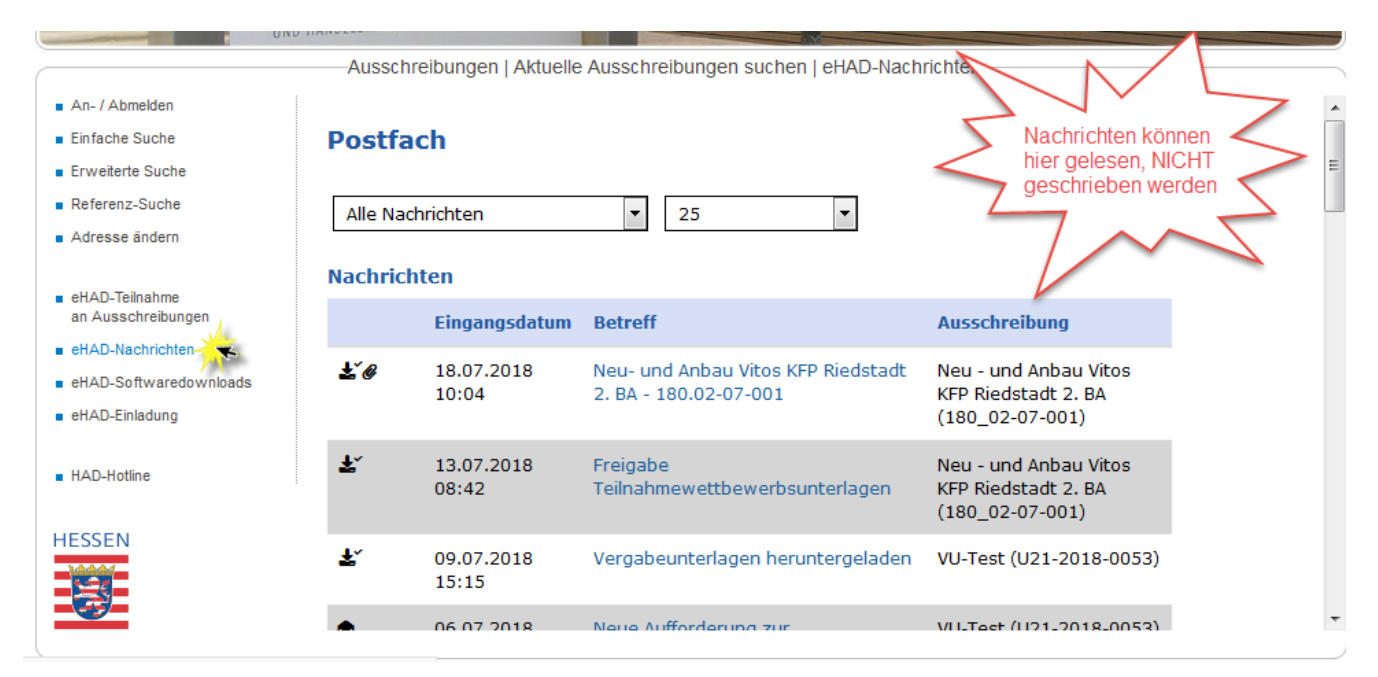

Die angezeigten Nachrichten und Teilnahme an Ausschreibungen sind abhängig vom angemeldeten Nutzerkonto, d.h. personalisiert.

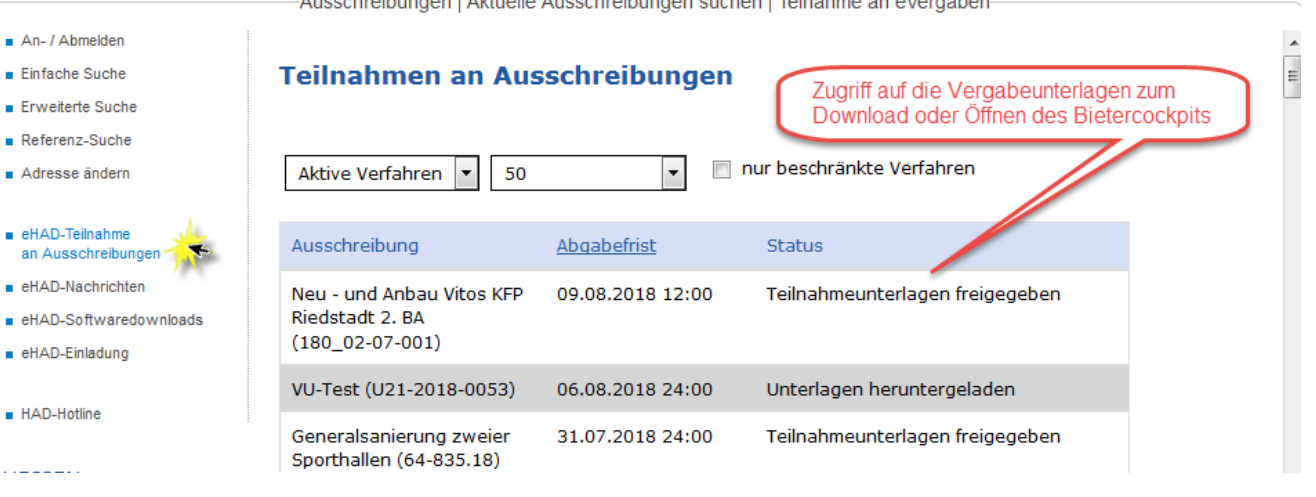

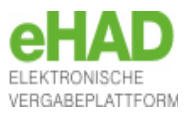

### <span id="page-13-0"></span>Vergabeunterlagen in das Bietercockpit laden

Sie befinden sich jetzt auf der elektronischen Vergabeplattform der eHAD und können die Vergabeunterlagen herunterladen bzw. direkt im Bietercockpit öffnen.

#### Vergabeunterlagen

Es gilt immer nur die aktuellste Version der Unterlagen. Diese Version ist immer mit der höchsten Versionsnummer versehen. Alle anderen Versionen verlieren damit ihre Gültigkeit.

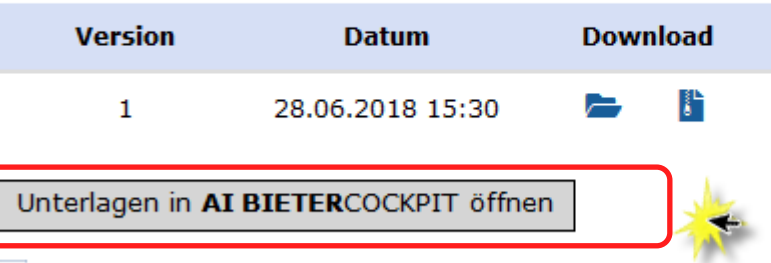

#### E. AI BIETERCOCKPIT - Importdatei herunterladen

#### Öffnen Sie die Vergabeunterlagen im Bietercockpit.

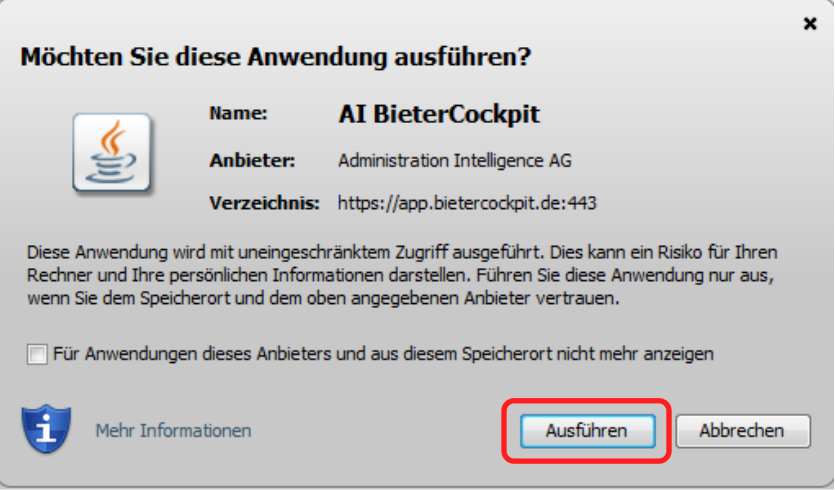

#### Tragen Sie nach dem Öffnen noch einmal Ihr HAD-Passwort ein.

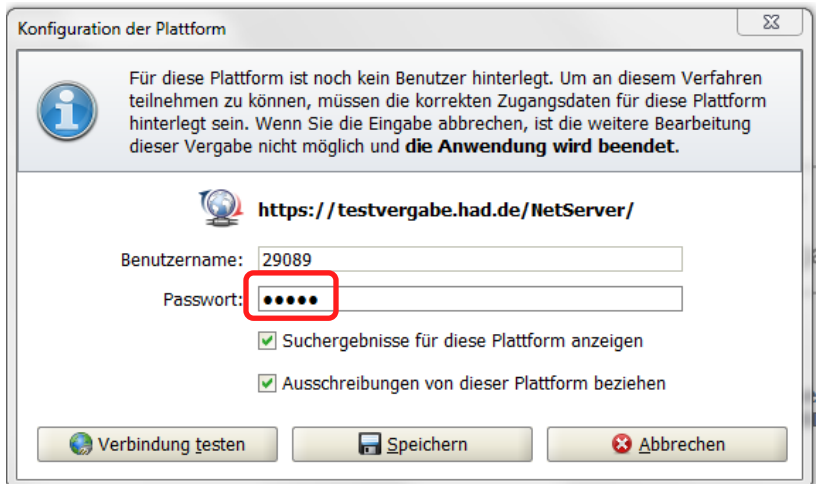

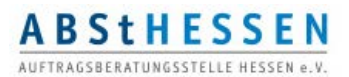

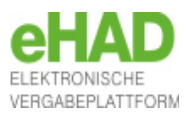

### <span id="page-14-0"></span>Das Programmfenster / Übersicht

Die von Ihnen ausgewählte Ausschreibungsbekanntmachung wird im Programmfenster des Bietercockpits geöffnet.

Das Programmfenster besteht aus 4 bis 6 Bereichen (Zeilen), je nachdem, ob es sich um ein Verfahren mit (6) oder ohne (4) Teinahmewettbewerb handelt.

### *Synchronisierte = aktualisierte Ausschreibung*

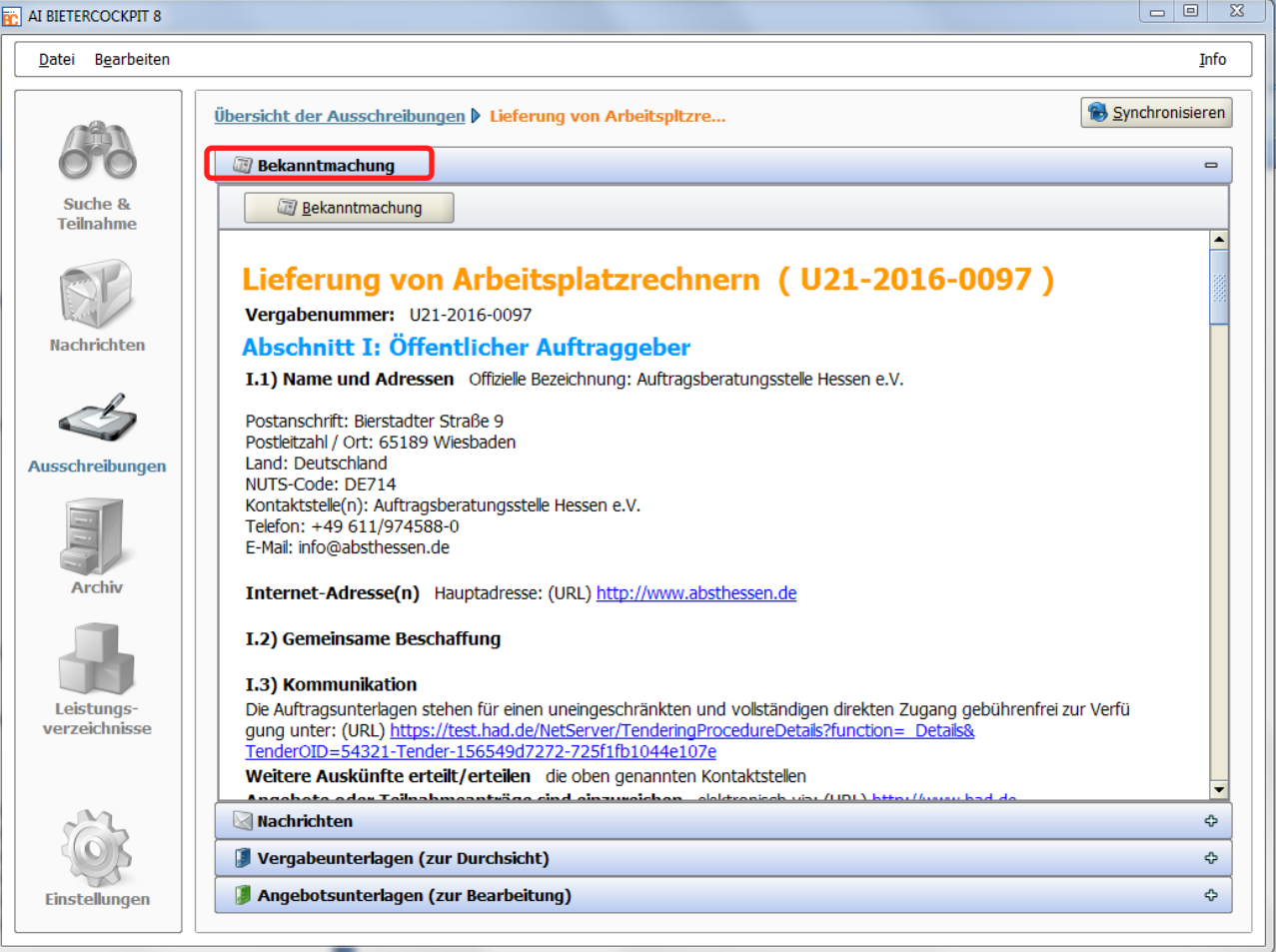

1. Zeile: "Bekanntmachung"

Der Bereich "Bekanntmachung" beinhaltet den Bekanntmachungstext

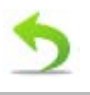

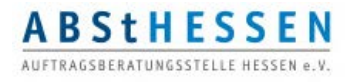

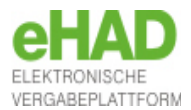

### <span id="page-15-0"></span>Das Programmfenster / Nachrichten

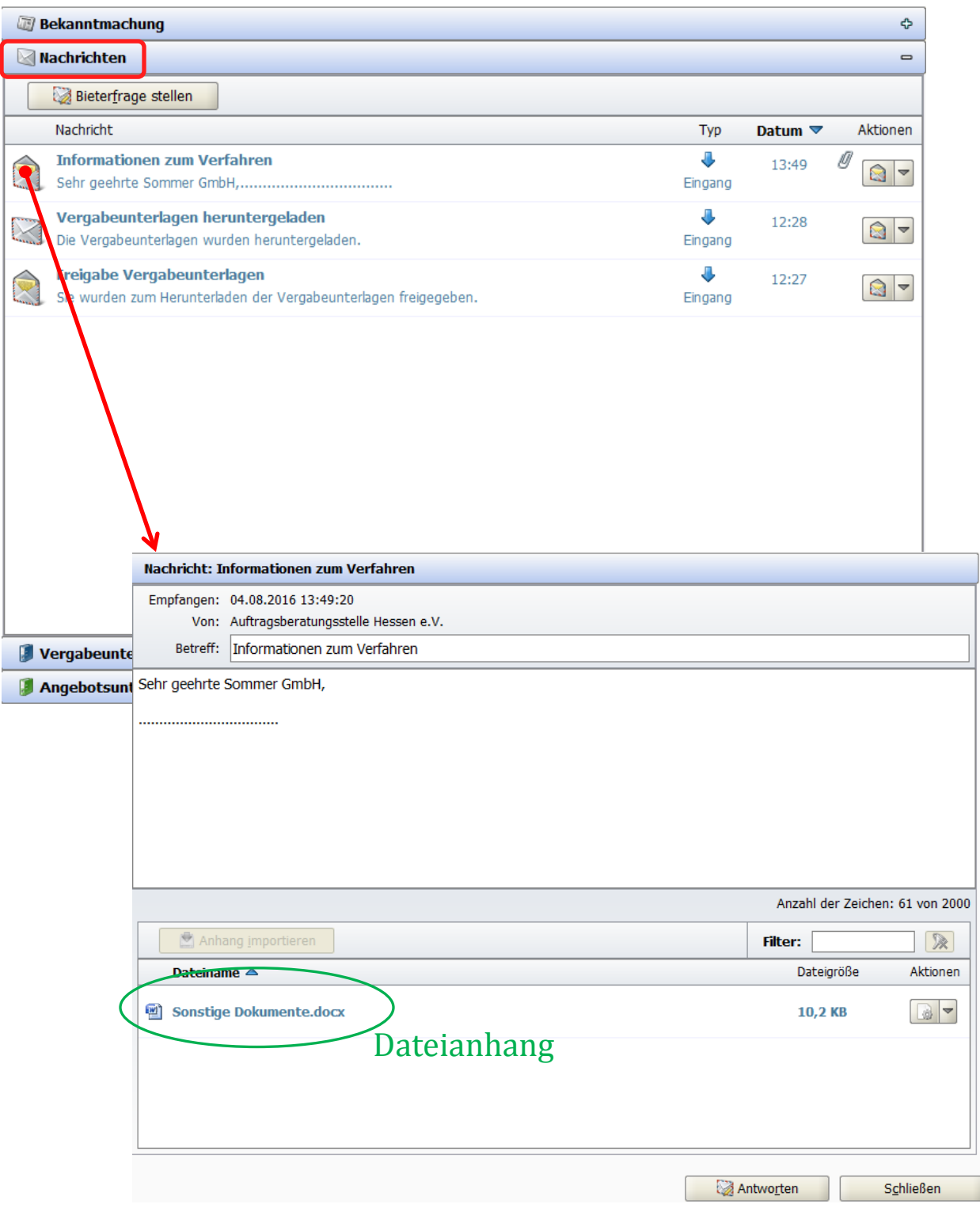

Sie können Nachrichten und Datei von der Vergabestelle zu dem geöffneten Verfahren empfangen …

## Sie werden in einer E-Mail über den Nachrichteneingang informiert!

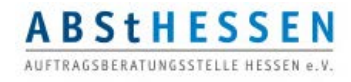

### Das Programmfenster / Nachrichten

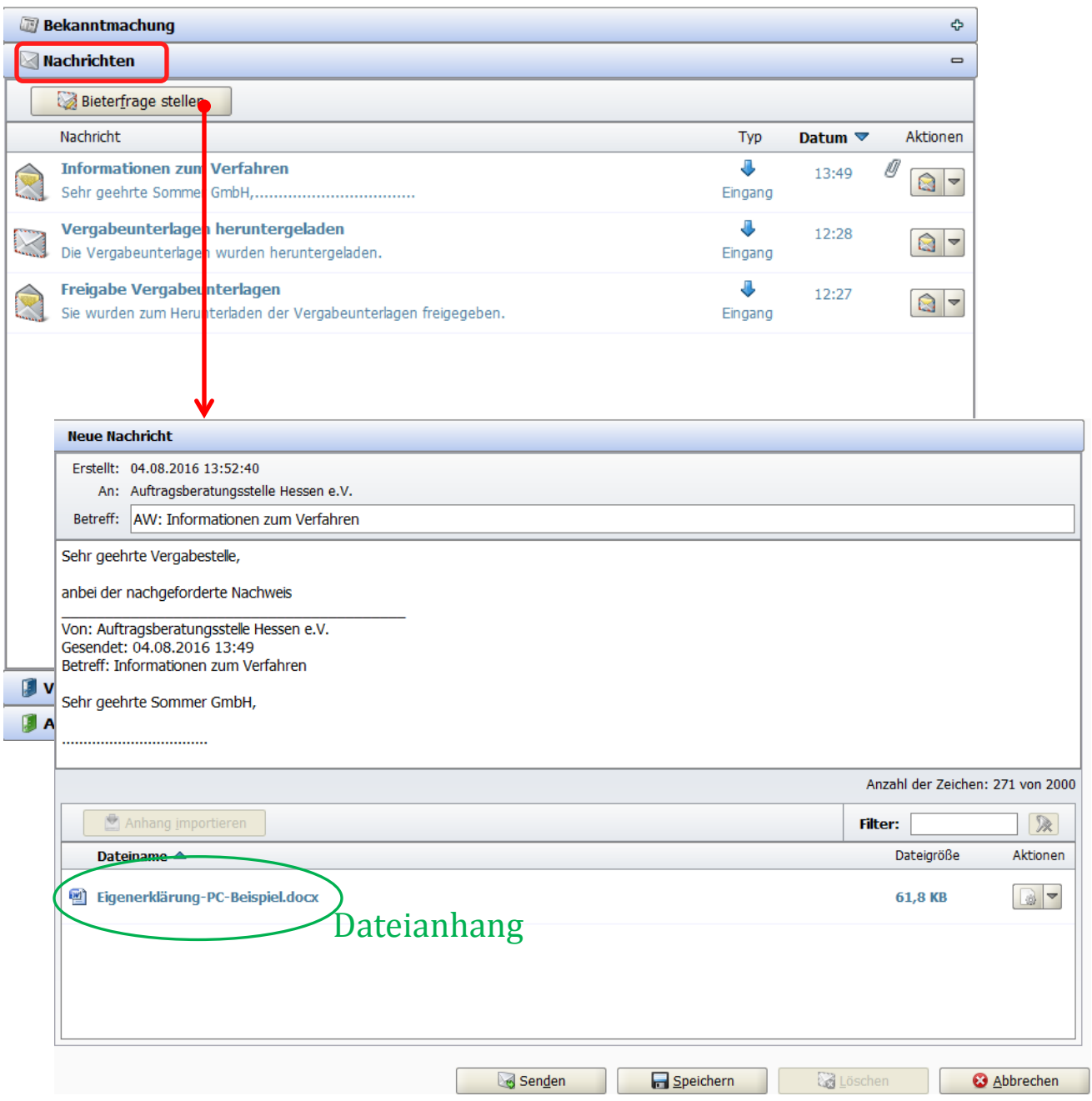

… oder Nachrichten an die Vergabestelle zu dem geöffneten Verfahren verfassen und evtl. eine Dateien anhängen (z.B. nachgeforderte Unterlagen)

### Die Vergabestelle wird in einer E-Mail über den Nachrichteneingang **Informiert!**

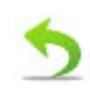

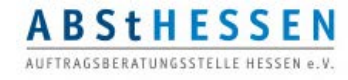

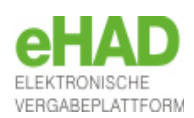

### <span id="page-17-0"></span>Das Programmfenster / Vergabeunterlagen (zur Durchsicht)

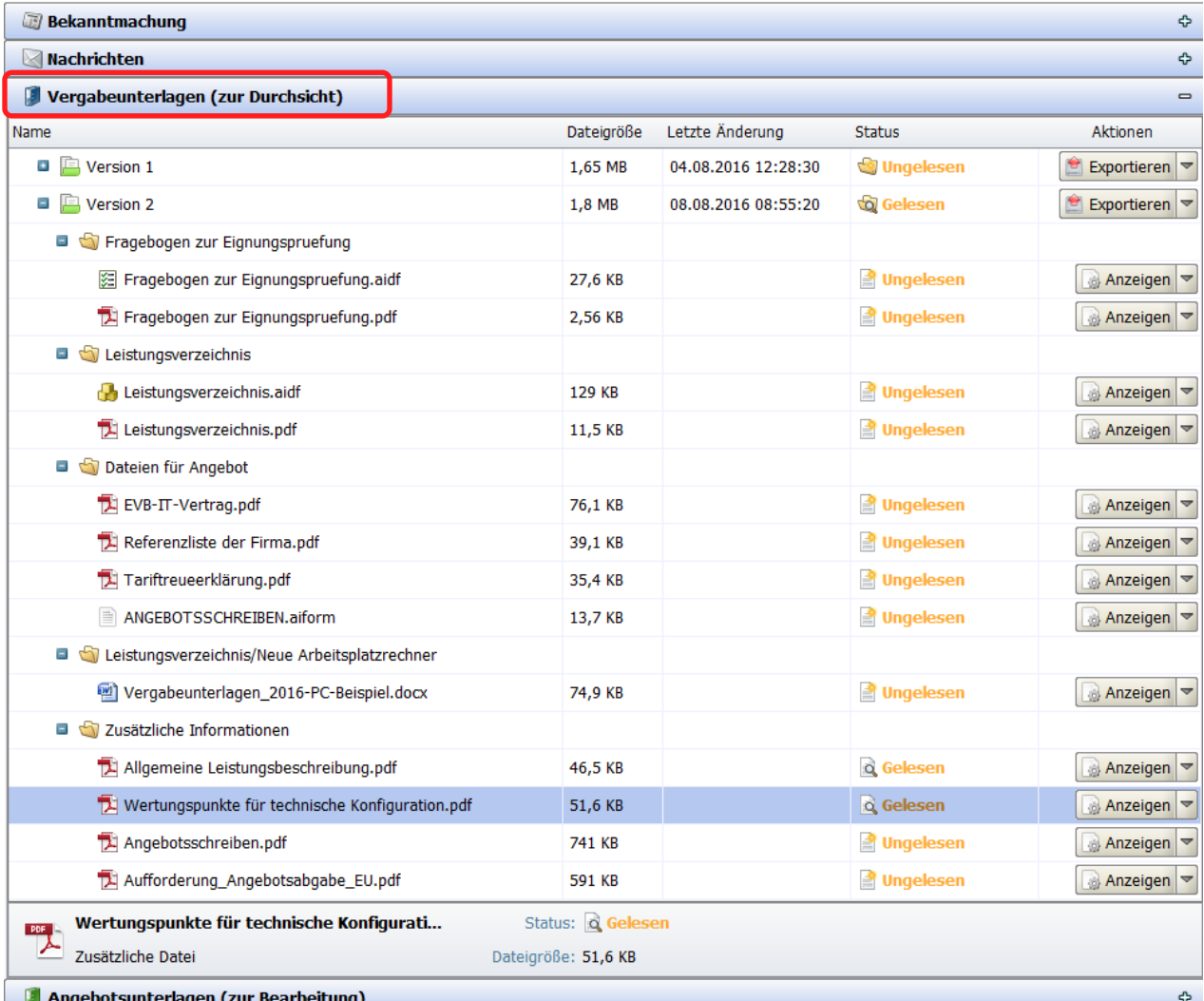

Im Bereich "Vergabeunterlagen (zur Durchsicht)" werden Ihnen alle Vergabeunterlagen angezeigt. Diese enthalten sowohl Dateien, die die Vergabestelle zu Ihrer Information hinzugefügt hat wie auch Dateien, die im Bereich "Angebotsunterlagen (zur Bearbeitung) Bestandteil Ihres Angebots werden. Im Bereich "Vergabeunterlagen zur Durchsicht)" bearbeiten Sie noch **nicht** die Angebotsdateien.

- Version der Vergabunterlagen (VU). Änderungen an den VU werden  $\Box$  Version 1 durch neue Versionsnummern gekennzeichnet.
- Einige Dateien liegen doppelt vor: als pdf-Datei und als aidf-Datei. Leistungsverzeichnis.aidf Aidf-Dateien können im Bereich Angebotsunterlagen direkt im Leistungsverzeichnis.pdf Bietercockpit ausgfüllt werden. Die gleichlautenden pdf-Dateien sind für Bieter beigefügt, die ein Angebot in Papierform abgeben möchten, falls dies im Verfahren gestattet ist.

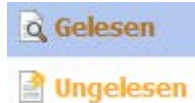

Der Status "gelesen" kennzeichnet Dateien, die Sie bereits geöffnet haben.

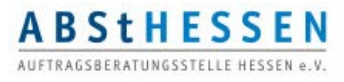

### <span id="page-18-0"></span>Das Programmfenster / Angebotsunterlagen (zur Bearbeitung)

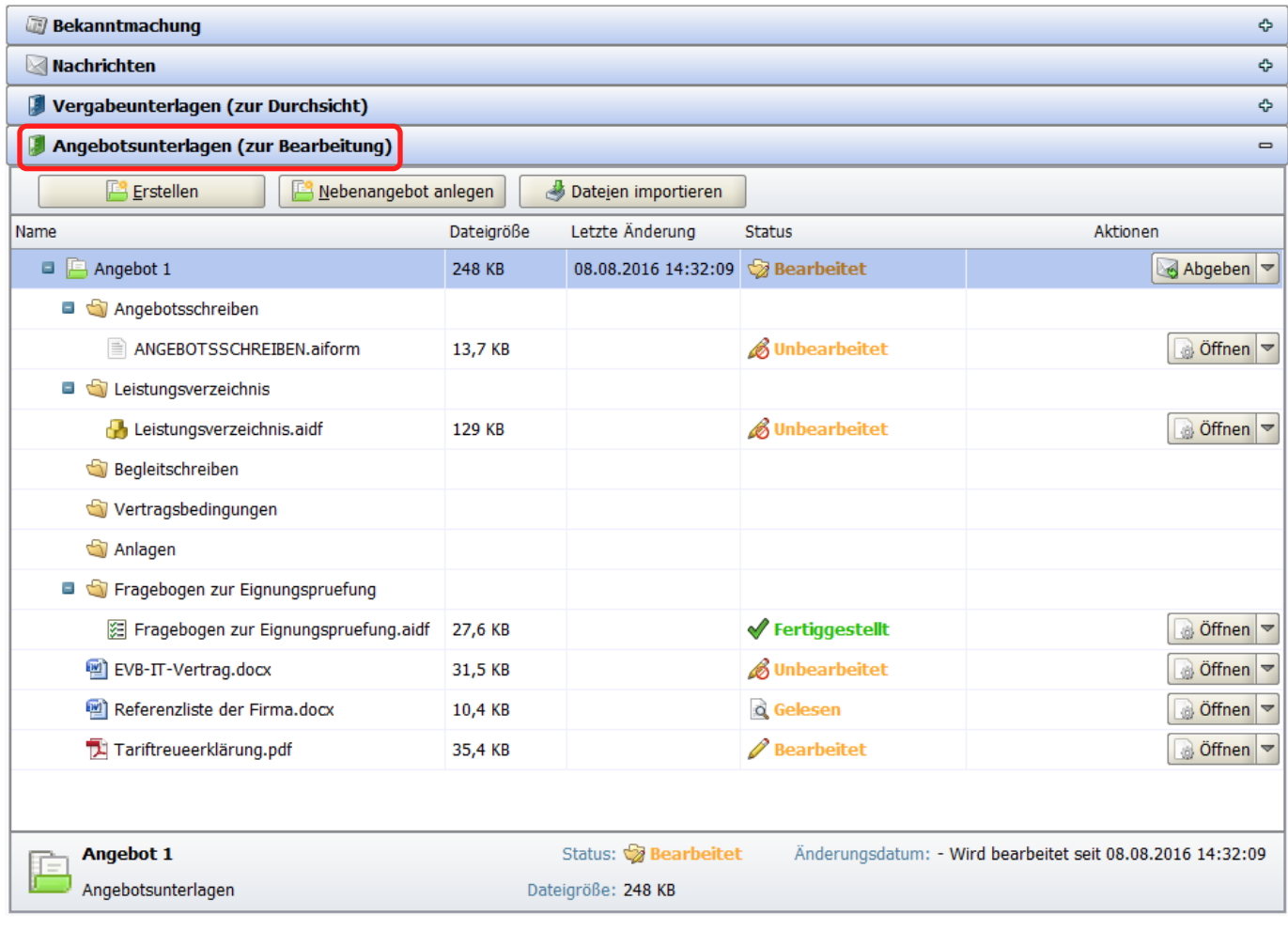

Im Bereich "Angebotsunterlagen (zur Bearbeitung)" werden Ihnen diejenigen Vergabeunterlagen angezeigt, die Sie mit Ihrem Angebot an die Vergabestelle zurückschicken. Diese enthalten sowohl Dateien, die die Vergabestelle zu Ihrer Information hinzugefügt hat wie auch Dateien, die im Bereich "Angebotsunterlagen (zur Bearbeitung) Bestandteil Ihres Angebots werden. Im Bereich "Vergabeunterlagen zur Durchsicht)" bearbeiten Sie noch **nicht** die Angebotsdateien.

- **√** Fertiggestellt Der Status "Fertiggestellt" kennzeichnet bearbeitete ai\*\*-Dateien. Der Status "gelesen" kennzeichnet bearbeitete Office-Dateien. Q Gelesen Der Status "bearbeitet" kennzeichnet bearbeitete pdf-Dateien. Bearbeitet
- Tariftreueerklärung.pdf (Eigen)erklärungen müssen weder separat händisch (eingescannt) noch separat digital unterschrieben werden, wenn nicht explizit von der Vergabestelle gefordert. Sie gelten durch die Abgabe des Angebots als unterzeichnet.

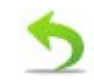

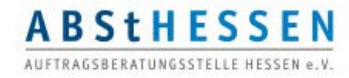

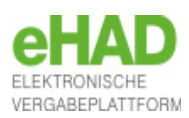

Das Programmfenster / Angebotsunterlagen Fragebogen zur Eignungsprüfung

<span id="page-19-0"></span>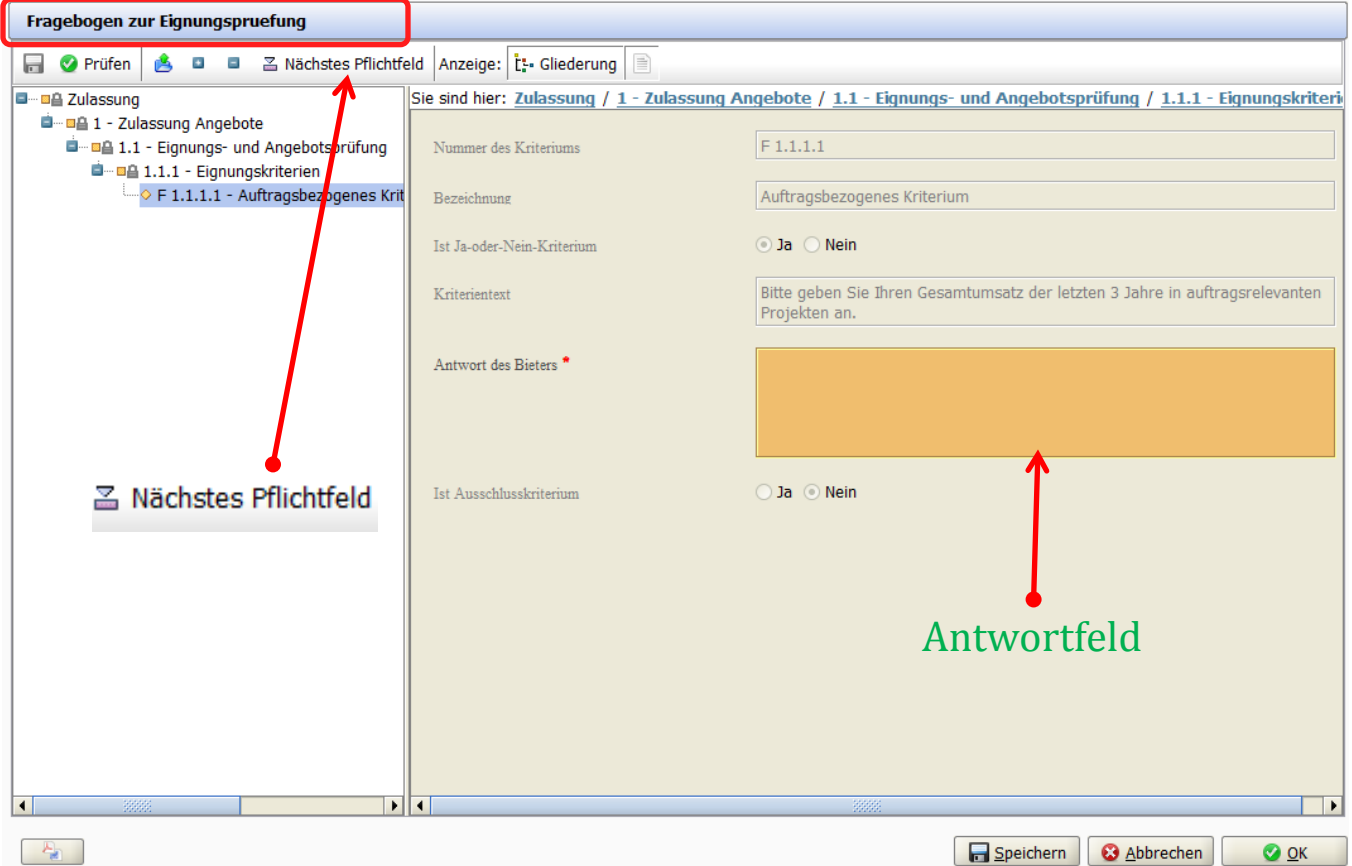

In den Vergabeunterlagen kann ein Fragebogen zur Eignungsprüfung enthalten sein, da die Vergabestellen eigene und auftragsbezogene Eignungkriterien können. Diese Eignung kann nicht nur mit Hilfe einzureichender Nachweise ermittelt werden, sondern ggf. Auch mit direkt an den Bieter formulierte Fragen, wie sie der Fragebogen zur Eignungsprüfung enthalten kann.

Der Fragebogen ist ähnlich aufgebaut, wie das Wertungsschema des Leistungsverzeichnisses, d. h. er enthält Kriteriengruppen und Einzelkriterien mit Fragen zur Beantwortung.

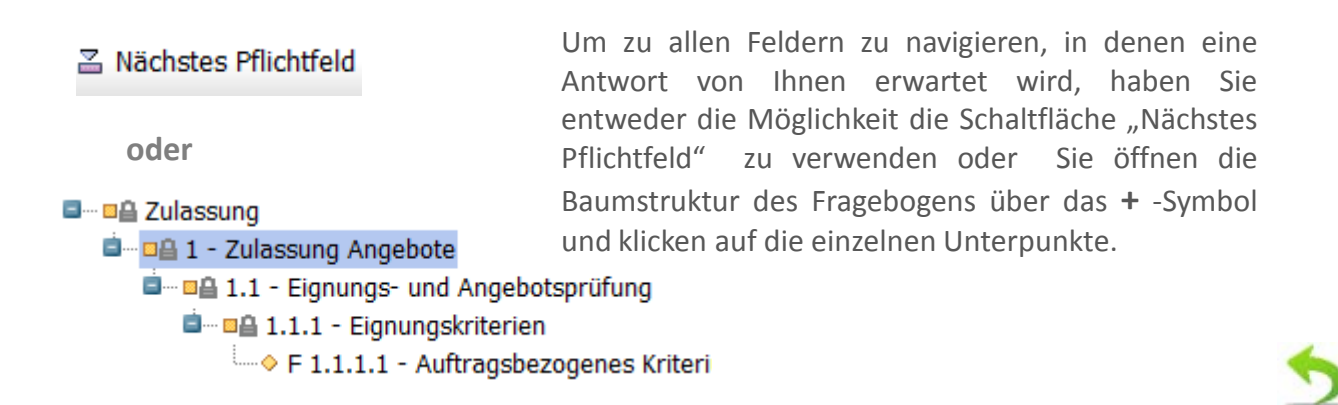

**ABStHESSEN** AUFTRACSREPATUNGSSTELLE HESSEN & U

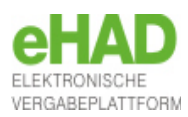

<span id="page-20-0"></span>Das Programmfenster / Angebotsunterlagen - Leistungsverzeichnis -aidf

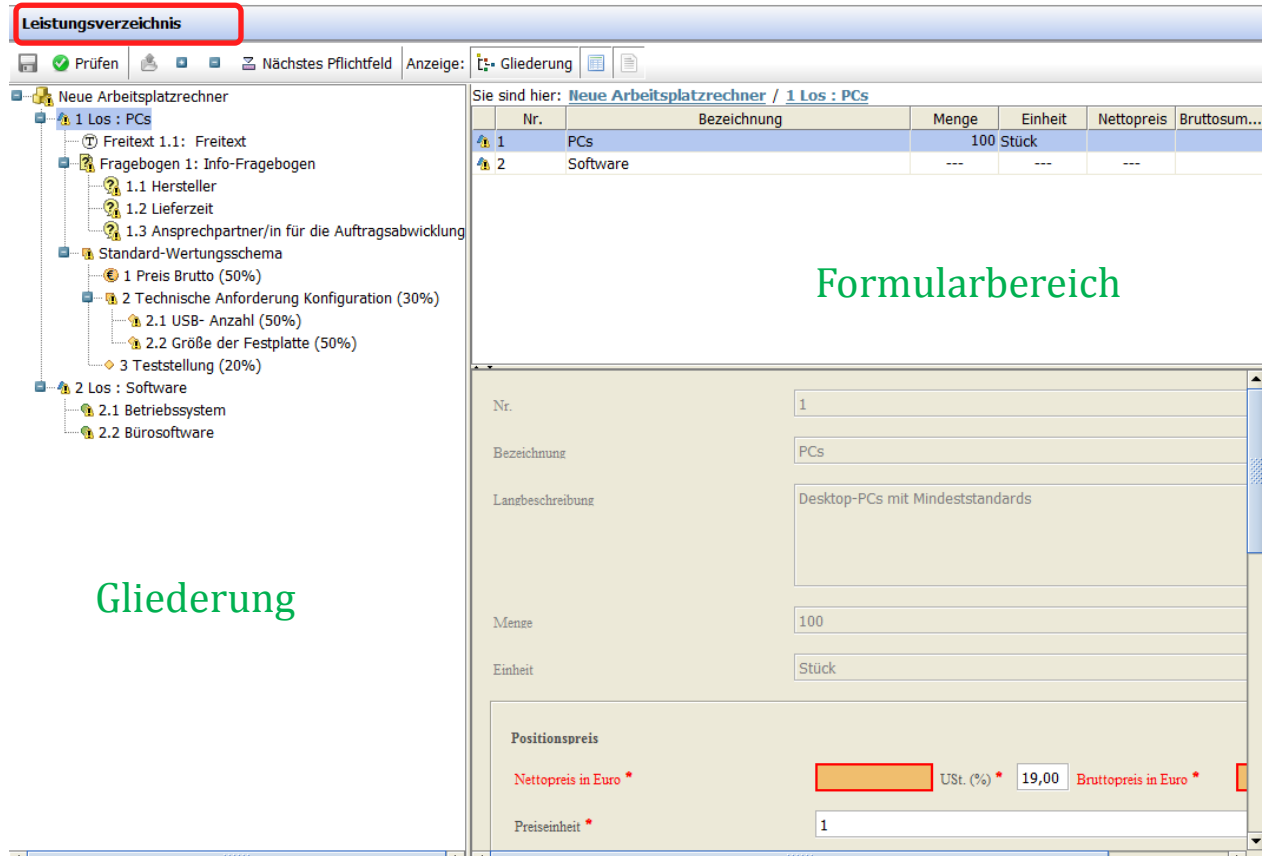

Zum Bearbeiten des Leistungsverzeichnisses im aidf-Format benötigen Sie keine separate Software, sondern können es direkt im Bietercockpit ausfüllen. Das Leistungsverzeichnis, das sich aus einer Gliederung (links) und einer Formularansicht (rechts) zusammensetzt, kann aus verschiedenen Teilbereichen bestehen:

#### **Preisteil pro Los oder Position/Artikel**

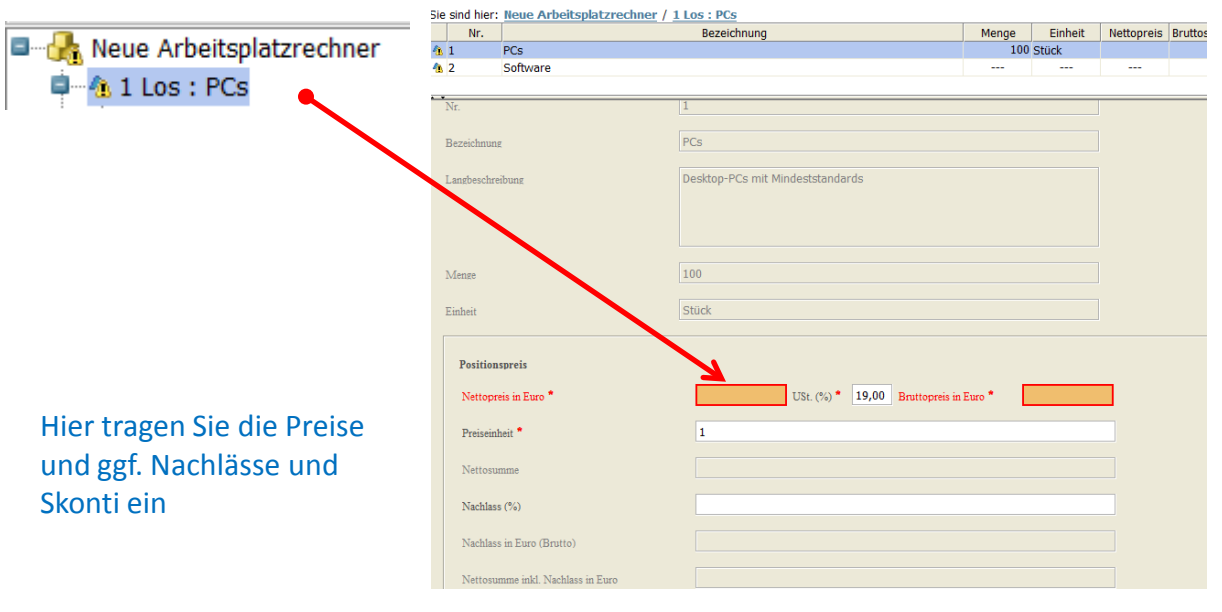

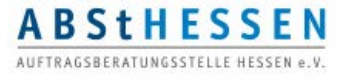

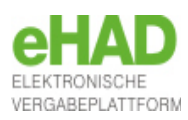

### Das Programmfenster / Angebotsunterlagen - Leistungsverzeichnis -aidf

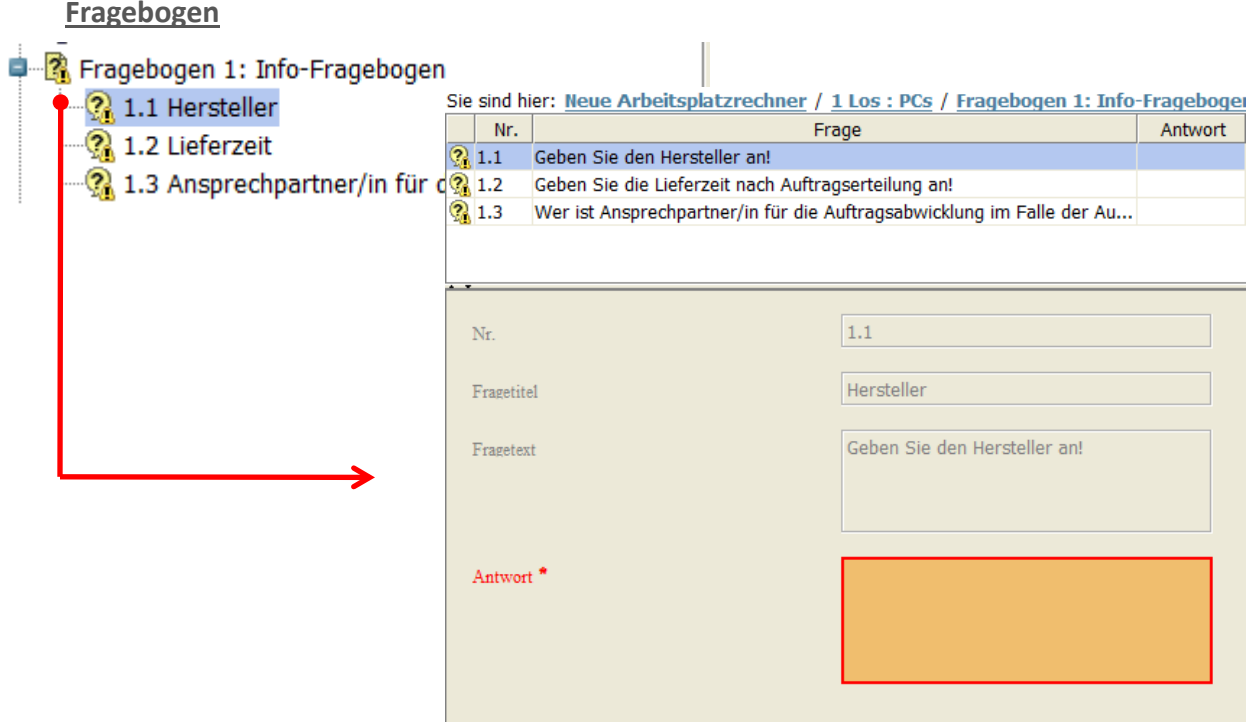

Die Vergabestelle kann im Leistungsverzeichnis einen Fragebogen zum Zwecke der Information oder aber auch als Grundlage der Wertung (in der Gliederung dann unter Wertungsschema) erstellen .

#### **Wertungskriterien**

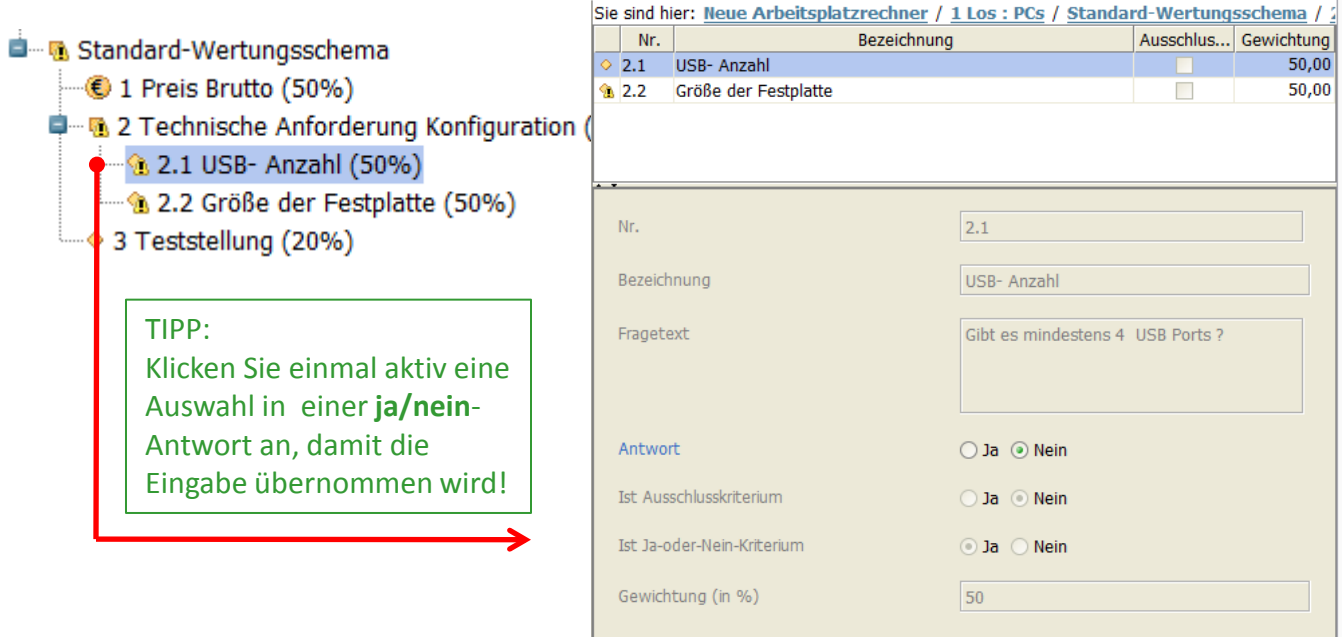

In den Gliederungspunkten des Standard-Wertungsschemas kann die Vergabstelle Ihnen Fragen stellen, die zur Bewertung Ihres Angebotes herangezogen werden. Die Gewichtung ist zumeist angegeben. Es sind Erläuterungs-, ja/nein- und formatierte Fragen (z.B. Zahlenwerte) möglich…

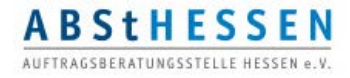

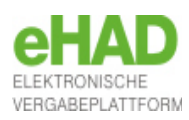

### Das Programmfenster / Angebotsunterlagen - Leistungsverzeichnis -aidf

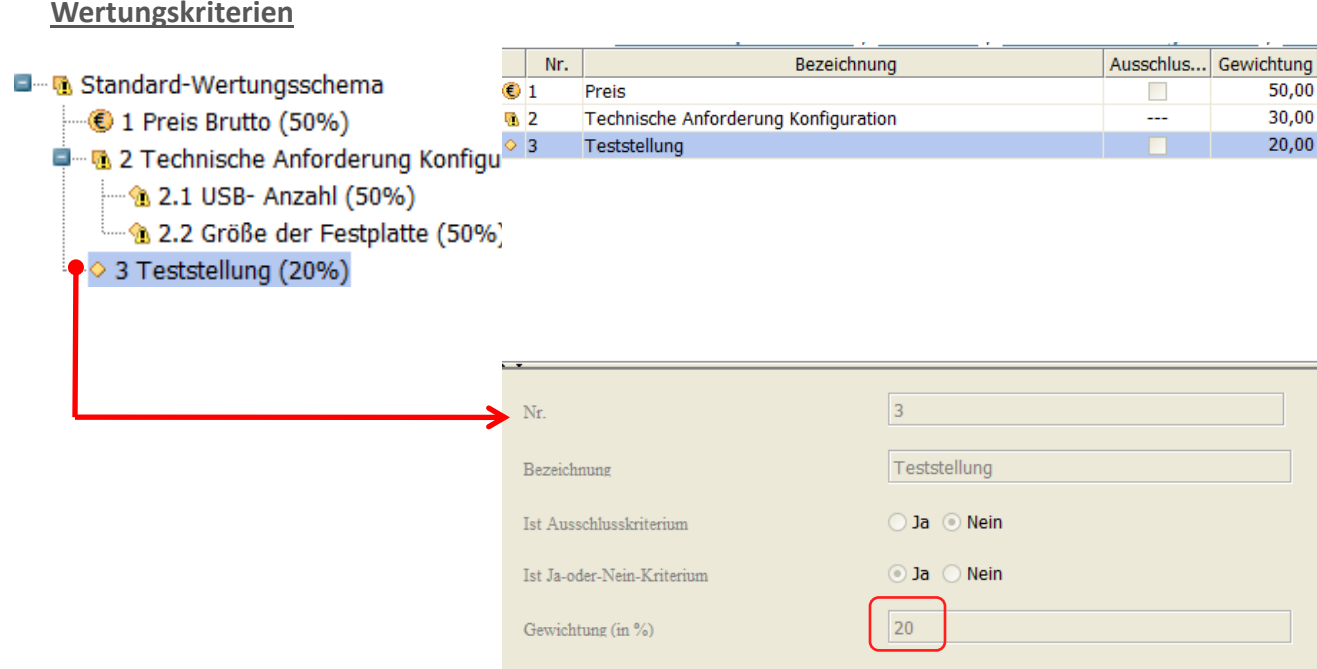

Im Wertungsschema werden auch Kriterien aufgeführt, die keine Antwort erfordern. Allerdings erhalten Sie auch hier ein Information über die Gewichtung des Kriteriums.

#### **Die wichtigsten Schaltflächen und Symbole**

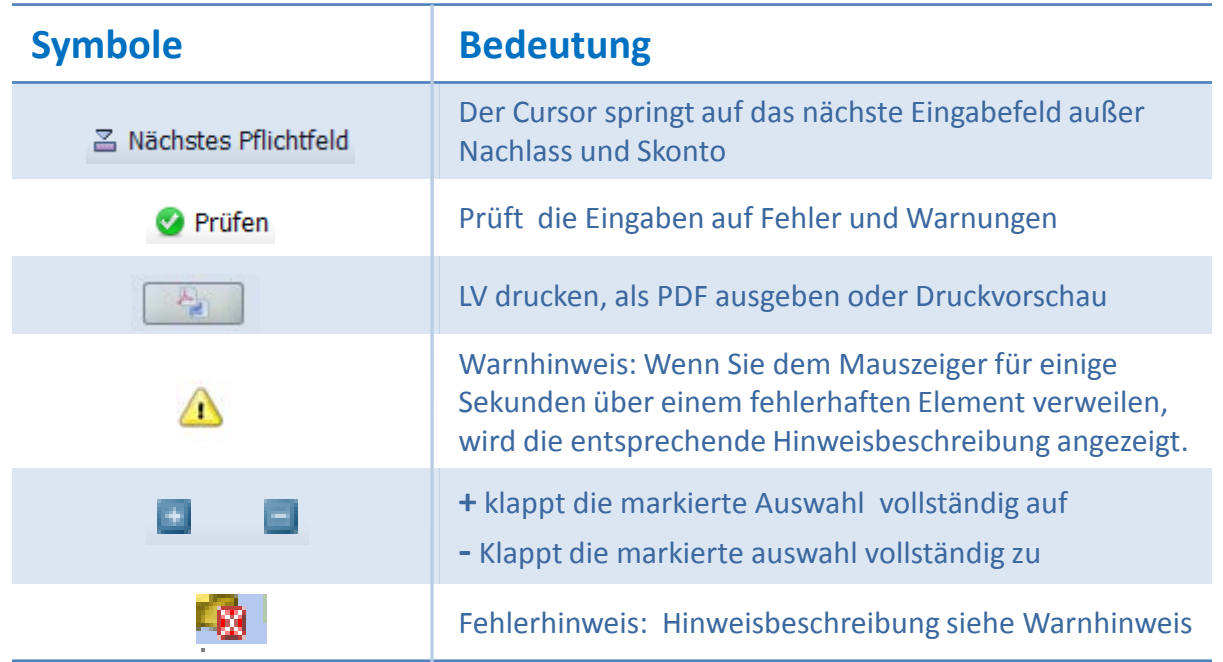

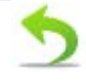

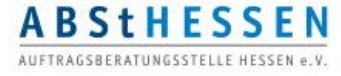

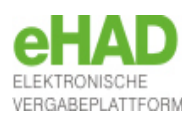

### <span id="page-23-0"></span>Das Programmfenster / Angebotsunterlagen - Leistungsverzeichnis -gaeb

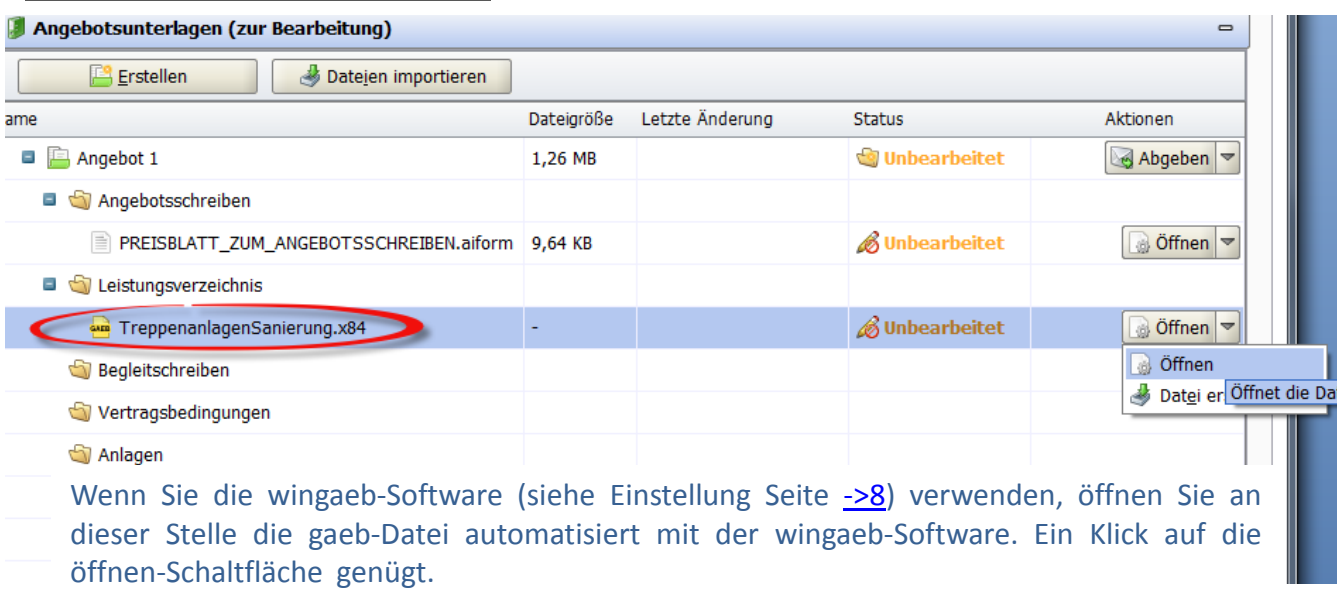

**Bearbeitung mit wingaeb-Software**

#### **Bearbeitung mit externer gaeb-Software**

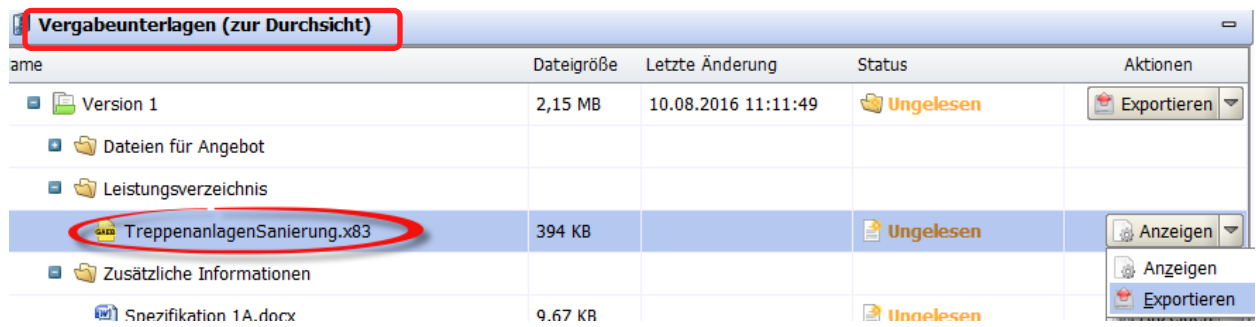

Verwenden Sie ein externes gaeb-Programm, exportieren Sie zunächst die gaeb-Datei aus den "Vergabeunterlagen (zur Duchsicht)", um diese zu bearbeiten.

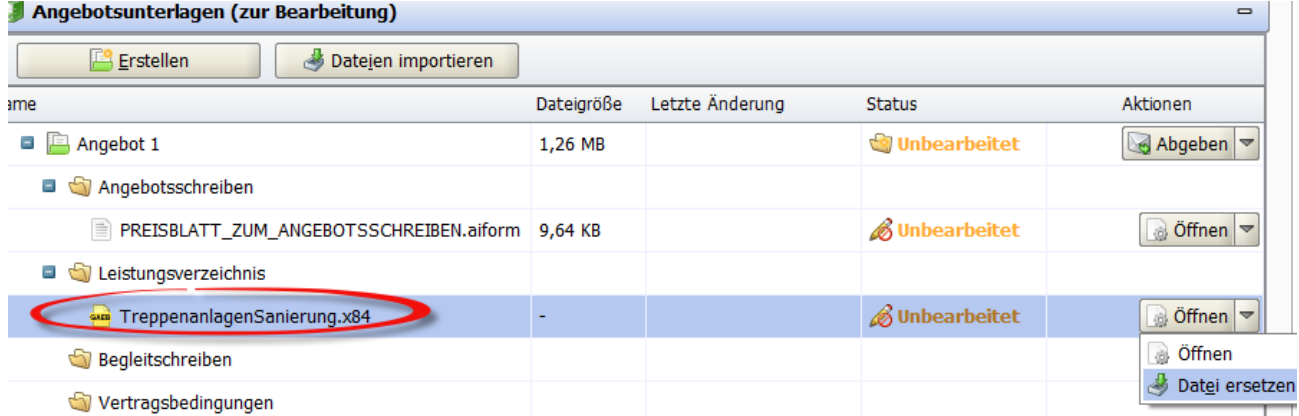

Anschließend ersetzen Sie die gaeb-Datei in den Angebotsunterlagen (zur Bearbeitung) durch Ihre bereits bearbeitete gaeb-Datei ("Datei ersetzen").

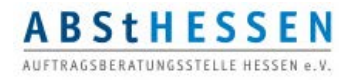

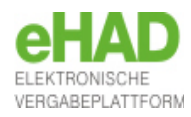

### <span id="page-24-0"></span>Das Programmfenster / Angebotsunterlagen – Angebotsschreiben -aiform

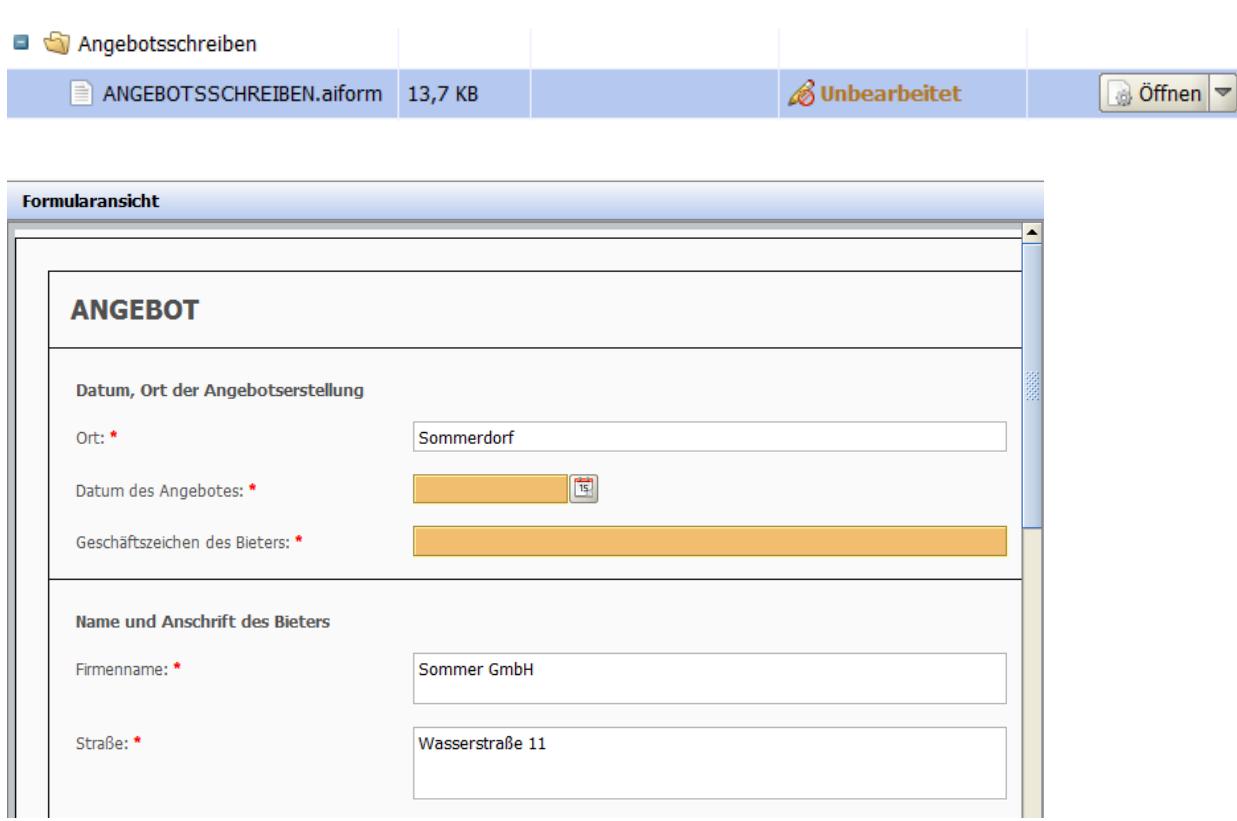

Adresse und Verfahrensdaten werden übernommen.

#### 5. Ich/Wir bieten die Ausführung der beschriebenen Leistungen zu den von mir/uns eingesetzten Preisen und mit allen den Preis betreffenden Angaben wie folgt an:

5.1b Hauptangebot(e) - Endbeträge inkl. Umsatzsteuer und inkl. Preisnachlass ohne Bedingung

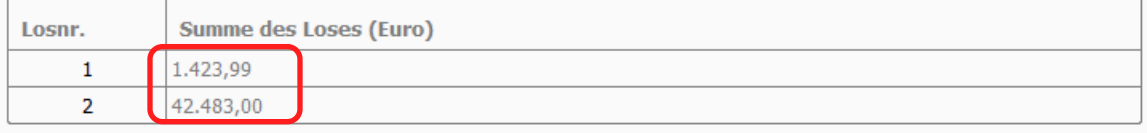

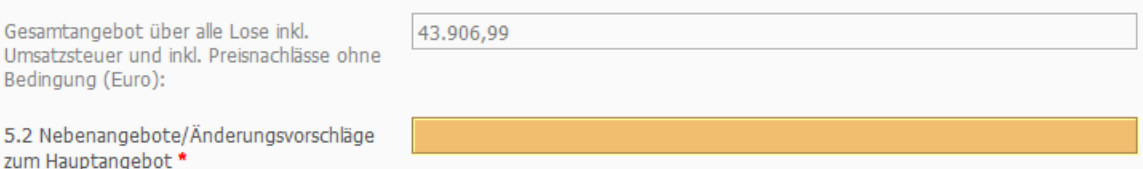

Wird im Verfahren ein internes Leistungsverzeichnis (d.h. im aidf-Format) verwendet, werden die dort eingetragenen Preise automatisiert in das Angebotsschreiben übernommen. Für externe Leistungsverzeichnisse (z.B. Excel-, PDF-, gaeb-Datei, etc.) ist dies nicht möglich.

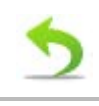

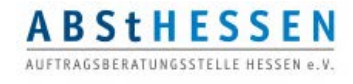

**Liefer- / Dienstleistungen**

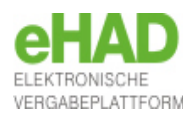

### Das Programmfenster / Angebotsunterlagen – Angebotsschreiben -aiform

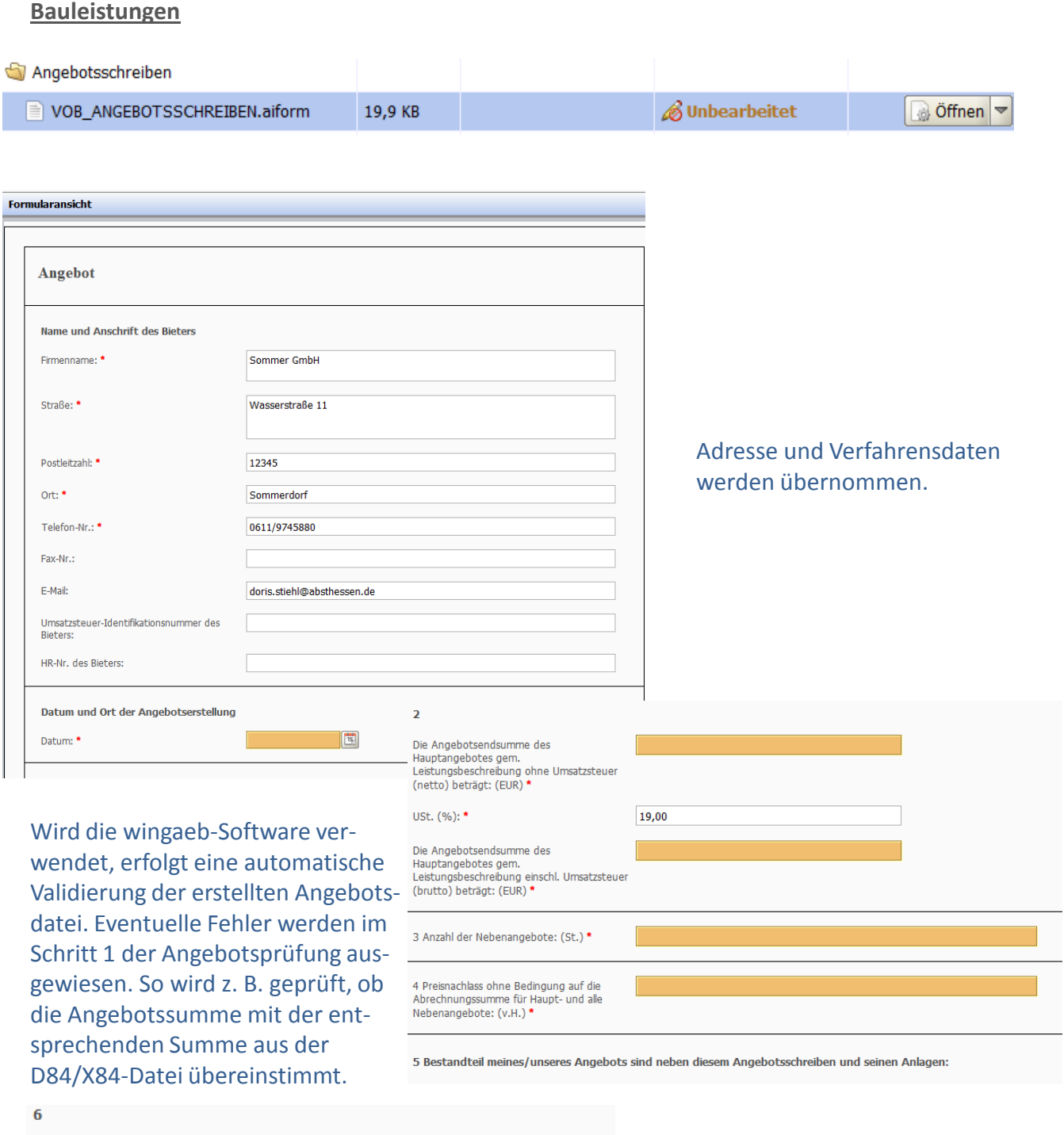

Ich bin/Wir sind für die zu vergebende Bauleistung präqualifiziert und im Präqualifikationsve

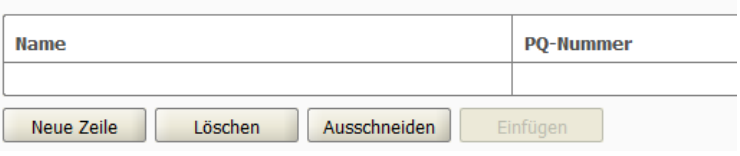

Im Falle einer Präqualifikation kann die PQ-Stelle so und die PQ-Nummer hinterlegt werden.

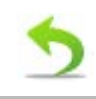

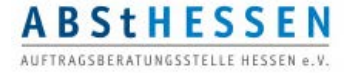

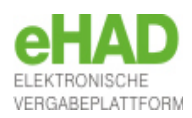

### <span id="page-26-0"></span>Das Programmfenster / Angebotsunterlagen – Schaltflächen

### **Eigene Dateien hochladen**

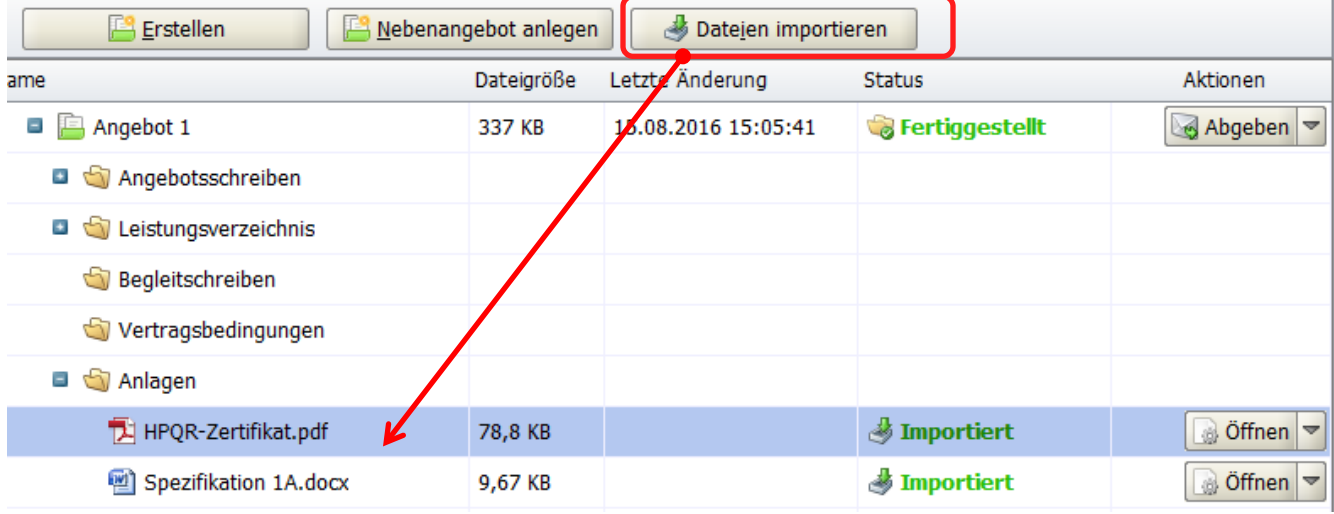

Eigene Dateien können dem ausgewählten Angebot entweder über die Schaltfläche am oberen Rand oder durch Rechtsklick mit der Maus auf "Angebot" hinzugefügt werden.

### **Nebenangebot ohne Hauptangebot erstellen**

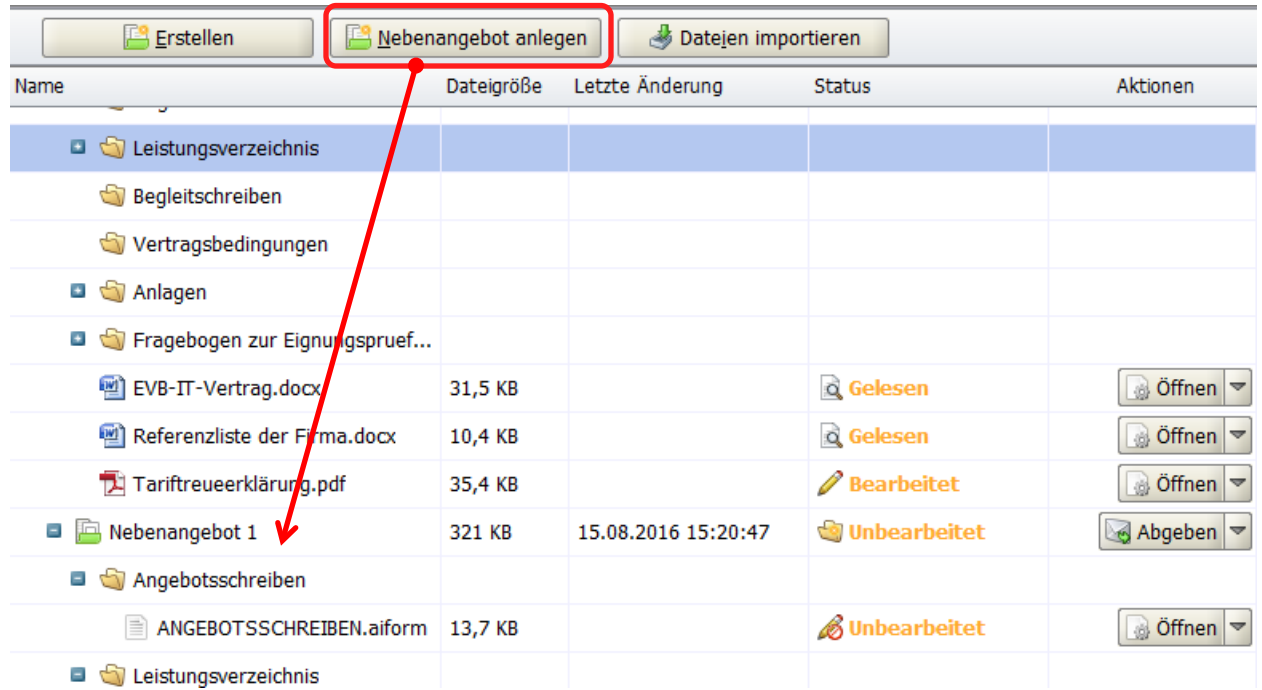

Ein Nebenangebot analog dem Hauptangebot aber unabhängig davon wird angelegt. Weitere Informationen zum Thema "Nebenangebot" erstellen finden Sie im Benutzerhandbuch.

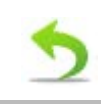

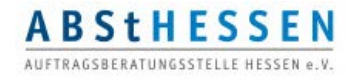

**Nebenangebot zu einem Hauptangebot erstellen**

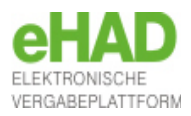

Das Programmfenster / Angebotsunterlagen – Schaltflächen

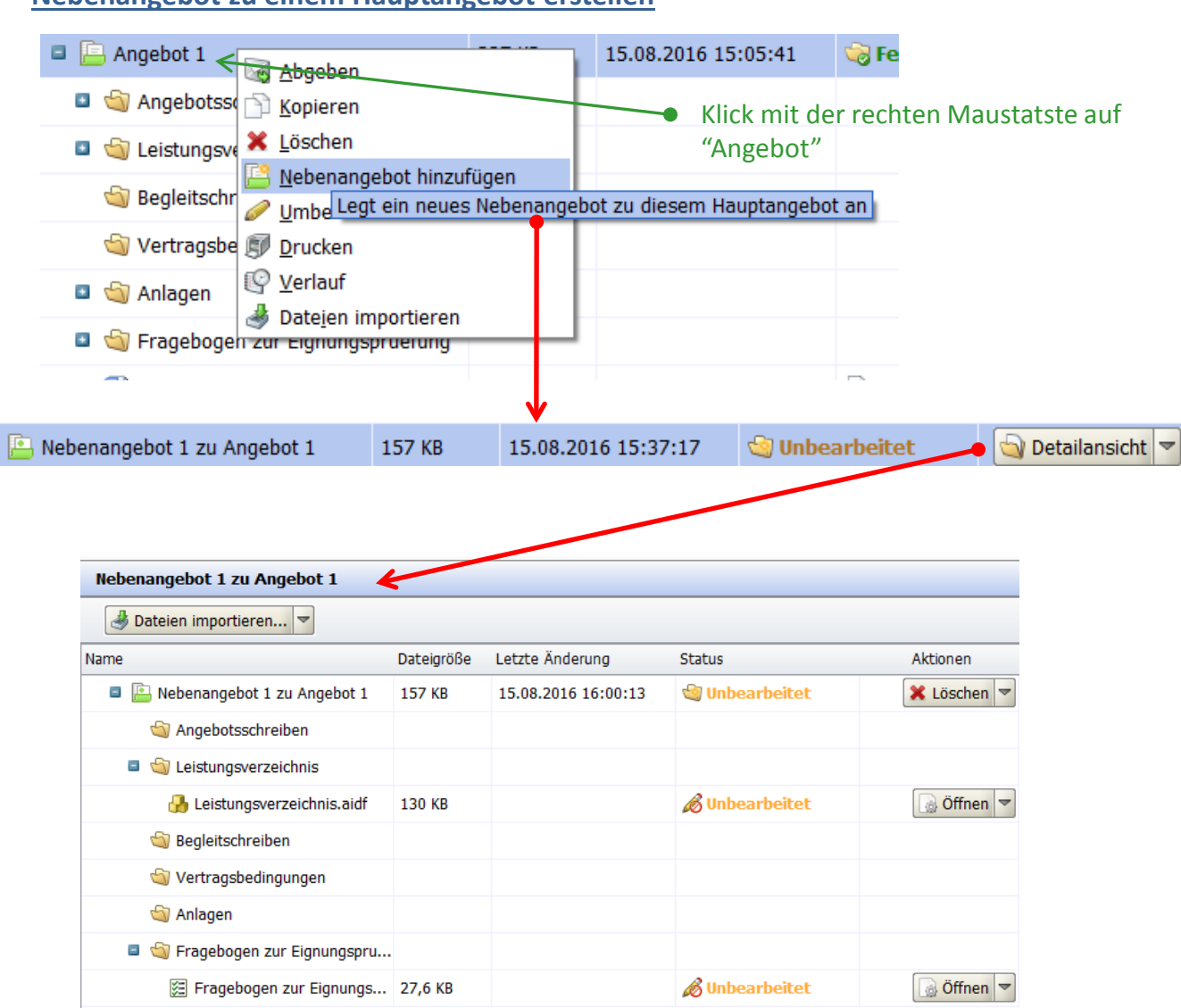

Ein Nebenangebot zum Hauptangebot wird angelegt. Weitere Informationen zum Thema "Nebenangebot erstellen" finden Sie im Benutzerhandbuch.

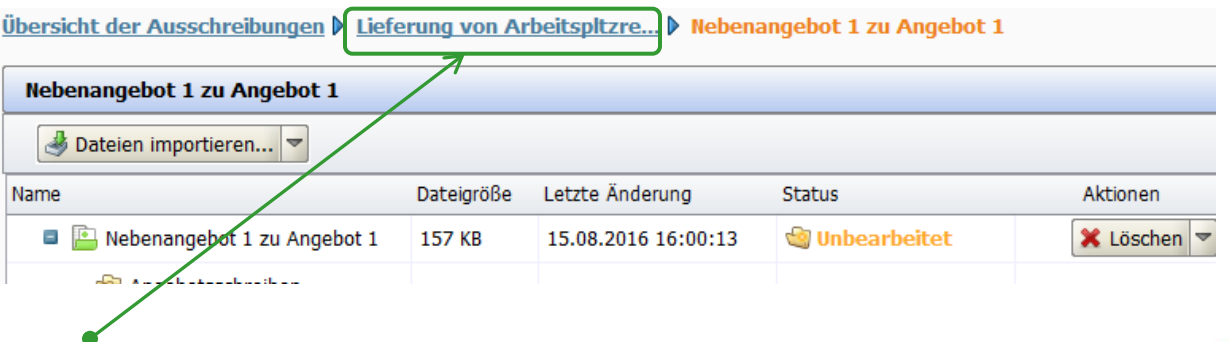

Klick auf den Namen der Ausschreibung -> Rückkehr zum Hauptangebot

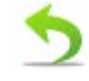

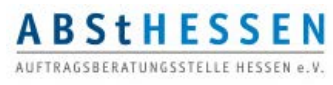

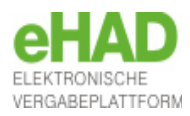

### Das Programmfenster / Angebotsunterlagen – Schaltflächen

### **Neues Angebot erstellen**

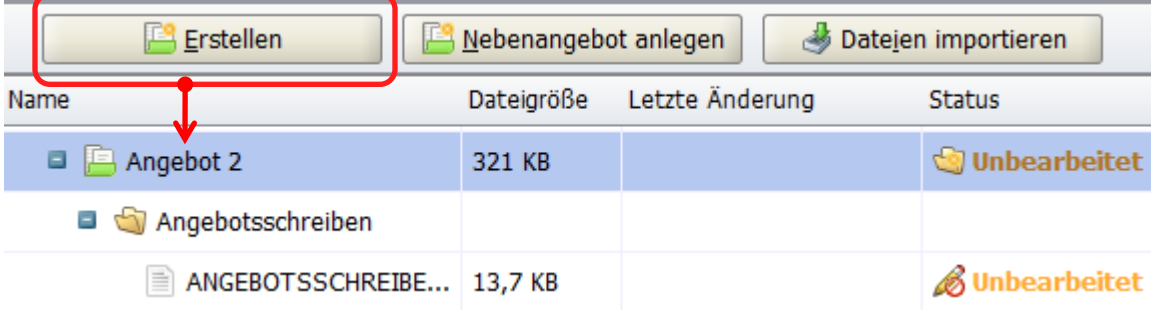

Erstellt ein neues unbearbeitetes Angebot (mit der aktuellsten Version) der Vergabeunterlagen. Dateien, die nicht im ai-Format erstellt sind, können per Drag & Drop aus dem fertiggestellten in das neue Angebot gezogen werden.

#### **Tipp:**

Wenn Sie bereits ein Angebot ausgearbeitet aber noch nicht auf die Plattform hochgeladen haben, sollten Sie im Falle einer neuen Version der Vergabeunterlagen nur dann auch ein neues Angebot erstellen, wenn sich Vergabeunterlagen im ai-Format geändert haben (Leistungsverzeichnis oder Eignungskriterien). Ergänzte oder oder geänderte Dateien in anderen Formaten können Sie aus dem Bereich Vergabeunterlagen (zur Durchsicht) ex- und dann in Ihr bestehendes Angebot importieren. Dateien im ai-Format lassen sich im Gegensatz zu anderen Dateien nicht per Drag & Drop von einem Angebot in ein anderes ziehen.

### **Angebot abgeben**

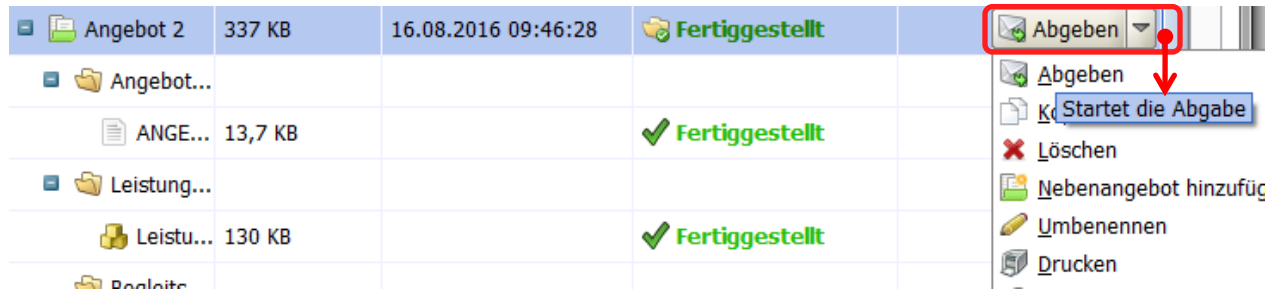

#### Angebotsabgabe starten.

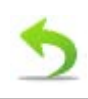

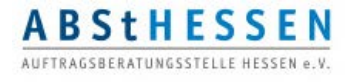

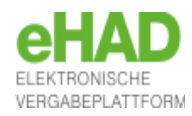

### <span id="page-29-0"></span>**Signaturart wählen**

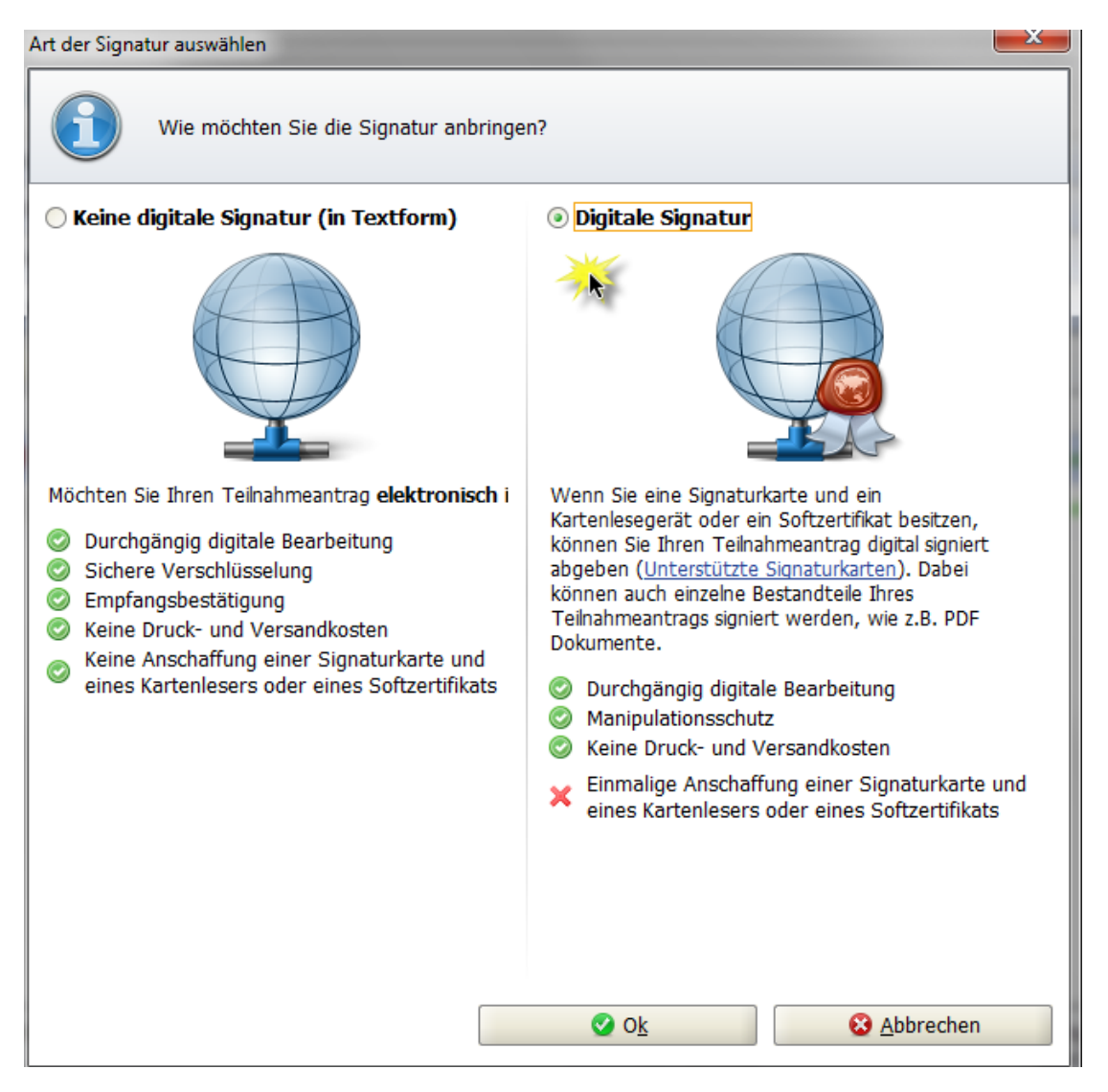

In europaweiten Ausschreibungen ist es möglich, digitale Angebote ohne Signatur (= Textform) abzugeben ("Keine digitale Signatur"). Nur in begründeten Ausnahmefällen kann die Vergabestelle dennoch eine Signatur fordern. In nationalen Vergabeverfahren hat die Vergabestelle die Wahl, ob sie digitale Angebote ohne Signatur zulässt.

**Tipp:**

**ABStHESSEN** AUFTRACSRERATUNGSSTELLE HESSEN & V

Möchten Sie sich in Zukunft an öffentlichen Ausschreibungen beteiligen, empfiehlt es sich dringend, im Vorfeld eine digitale Signatur zu erwerben. Um Angebote für öffentliche Aufträge zu signieren, ist eine *fortgeschritte digitale Signatur* (Soft- Zertifikat) ausreichend. Wir empfehlen eine *qualifizierte digitale Signatur*, die der händischen Unterschrift rechtlich entspricht und in nationale Verfahren von der Vergabestelle gefordert werden kann. Für diese müssen Sie zuvor ein Kartenlesegerät erwerben.

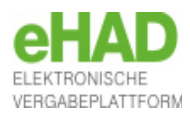

### **Angebot überprüfen und signieren**

Dateien signieren (Schritt 2 von 2) Der Begleitzettel beinhaltet die Liste aller Dateien, die verschickt werden, wie auch Informationen über die Vergabe. Dieser wird sowohl beim Versenden mitgeschickt als auch in den Unterlagen gespeichert. Bitte überprüfen Sie alle Werte und bestätigen Sie dies durch einen Klick in das Kontrollkästchen. Anschließend haben Sie die Möglichkeit Signaturen anzubringen oder den Mantelbogen (sofern zugelassen) zu erzeugen. Anzahl Nebenangebote: 0 Die folgenden Dateien sind Bestandteil des Angebotes. Pfad/Dateiname: offer\1\.offerinfo.xml Hashwert: 1JB4zUF0mtOCFjjjMFLxg4L03aQ= Pfad/Dateiname: offer\1\forms\Fragebogen zur Eignungspruefung\Fragebogen zur Datei öffnen Eignungspruefung.aidf Hashwert: 6EF51+UmOQRYloYKA8JqbAp2tPY= Pfad/Dateiname: offer\1\forms\Leistungsverzeichnis\Leistungsverzeichnis.lv Datei öffnen Hashwert: +XhxkH7Digxhm5fMYeJotlkLn0E= Pfad/Dateiname: offer\MainOffer\.offerinfo.xml Hashwert: SdsN2YTNb1LkqfgPyIRgxncyn2M= Pfad/Dateiname: offer\MainOffer\files\EVB-IT-Vertrag.docx Datei öffnen Hashwert: x5IFjNisIuSWvXyZzPIFhQhWlIw= Pfad/Dateiname: offer\MainOffer\files\HPQR-Zertifikat.pdf Datei öffnen Hashwert: +ydDL+SK/QASY0OzLxSbTQaBcdw= Pfad/Dateiname: offer\MainOffer\files\Referenzliste der Firma.docx Datei öffnen Hashwert: cHBxkHxwP4618oNNIEV+50N5ajM= Pfad/Dateiname: offer\MainOffer\files\Spezifikation 1A.docx Datai öffna ☑ Ich habe den obigen Begleitzettel vollständig gelesen Exportieren Signieren **3** Abbrechen Abgeben

Im Informationsfenster "Begleitzettel" werden Ihnen die Eckdaten Ihrer Angebotsunterlagen zur Überprüfung angezeigt. Nach sorgfältiger Überprüfung bestätigen Sie den Begleitzettel im Kontrollkästchen. Erst danach wird Ihnen das Feld "Signieren" angezeigt.

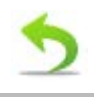

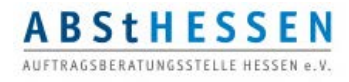

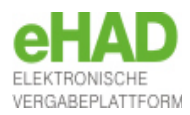

<span id="page-31-0"></span>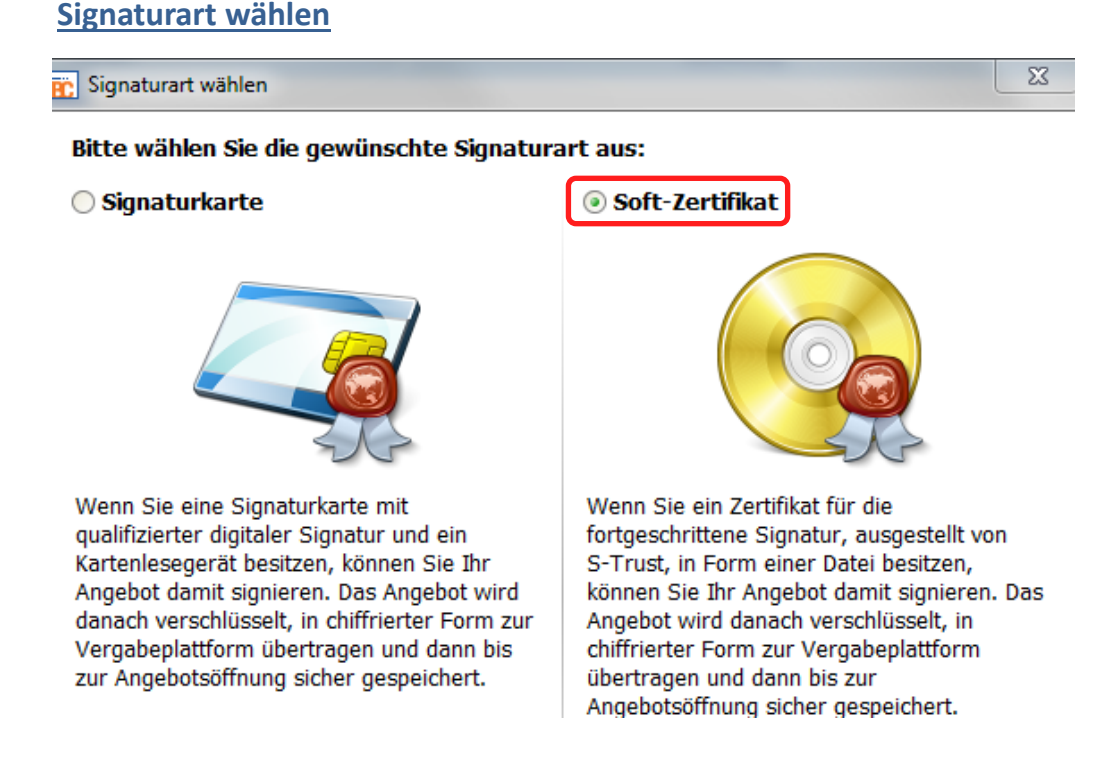

#### **Zur Abgabe eines rechtsgültigen elektronischen Angebots haben Sie zwei Möglichkeiten:**

eine *fortgeschrittene* Signatur (Softwarezertifikat )

Die fortgeschrittene Signatur ist personenbezogen und wird rechtlich im Rahmen von elektronischen Vergabeverfahren akzeptiert und ersetzt die eigenhändige Unterschrift. Sie erhalten ein Soft-Zertifikat, dass Sie auf dem Rechner speichern, mit dem Sie das Angebot abgeben möchten sowie eine PIN. Um sich für die Ausstellung des Zertifikats zu authentifizieren, ist eine Kopie des Personalausweises des Antragstellers nötig.

eine *qualifizierte* Signatur (Kartenlesegerät mit Signaturkarte)

Eine qualifizierte elektronische Signatur ist eine personenbezogene fortgeschrittene elektronische Signatur auf Basis eines gültigen und qualifizierten Zertifikat, die mit einer sicheren Signaturerstellungseinheit (Hardware) erstellt wurde. Sie benötigen daher eine ein Kartenlesegerät nebst Signaturkarte, auf der sich Ihre Signatur befindet und ebenfalls eine PIN. Um sich für die Ausstellung des Zertifikats zu authentifizieren, ist eine Postidentverfahren des Antragstellers nötig.

#### **Hier eine Auswahl der bekanntesten Anbieter:**

- $\triangleright$  D-Trust der Bundesdruckerei (Signaturkarten und So[ft](http://www.signtrust.de/)warezertifikate): [https://www.bundesdruckerei.de/de/162-e-services](http://www.signtrust.de/)
- D-Trust der Allgeier IT Solutions GmbH (Softwarezertifikate): [https://zertifikate.allgeier-it.de](http://www.signtrust.de/)
- Telesec der Deutsche Telekom AG (Signaturkarten): [https://www.telesec.de/de/signaturkarte](http://www.signtrust.de/)

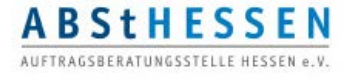

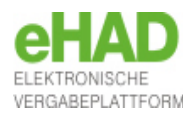

### **Beispiel: Mit Soft-Zertifikat signieren**

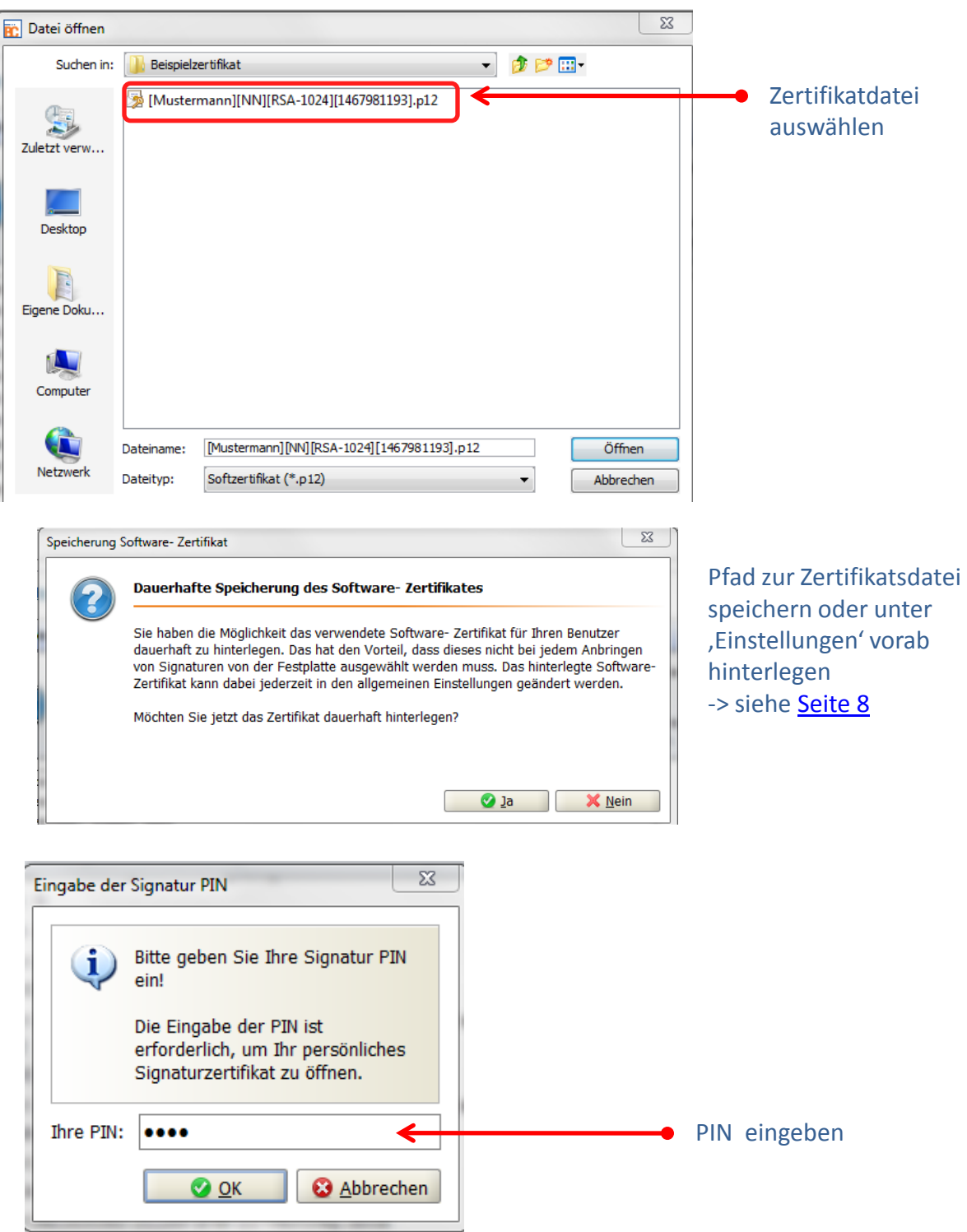

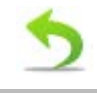

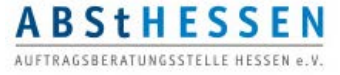

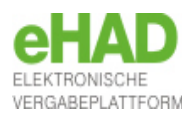

Angebot abgeben

### Das Programmfenster / Angebotsunterlagen – Abgabe

#### **Signiertes Angebot abgeben**

Dateien signieren (Schritt 2 von 2)

Der Begleitzettel beinhaltet die Liste aller Dateien, die verschickt werden, wie auch Informationen über die Vergabe. Dieser wird sowohl beim Versenden mitgeschickt als auch in den Unterlagen gespeichert.

Bitte überprüfen Sie alle Werte und bestätigen Sie dies durch einen Klick in das Kontrollkästchen. Anschließend haben Sie die Möglichkeit Signaturen anzubringen oder den Mantelbogen (sofern zugelassen) zu erzeugen.

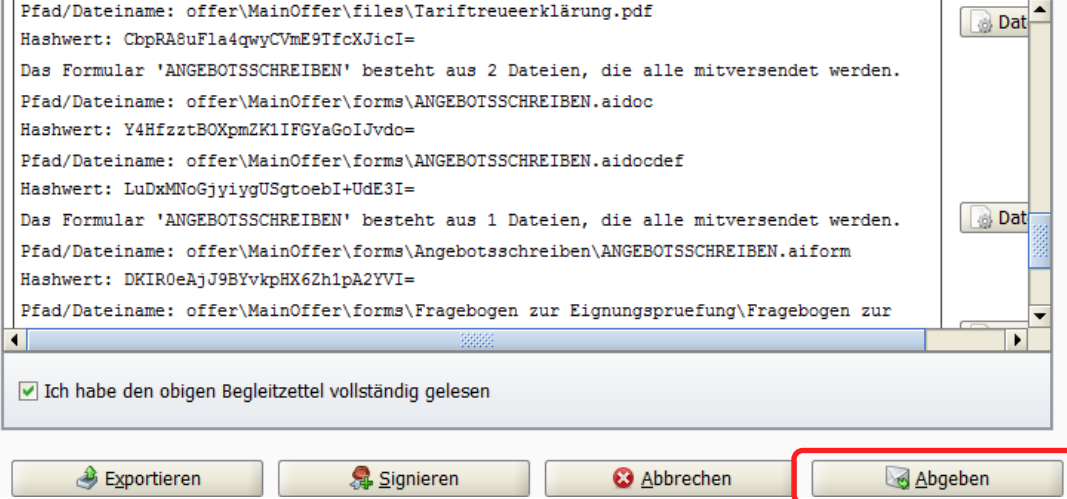

### **Eingangbestätigung**

#### **Verlauf** Der Verlauf der Aktionen, die mit den ausgewählten Dokumenten stattgefunden haben. Bitte beachten Sie, dass es sich hierbei nicht um eine Protokollierung von Änderungen an einzelnen enthaltenen Dokumenten handelt, sondern um die Dokumente als Gesamtpaket. Bei verschiedenen Aktionen können Sie sich auch die Empfangsprotokolle von der Vergabeplattform ansehen. **Protokoll Aktionen** Fertiggestellt am 15.08.2016 16:30:21 ▲ Angebotsabgabe begonnen am 15.08.201 Eingangsbestätigung Angebotsabgabe abgebrochen am 15.08. Wird bearbeitet seit 16.08.2016 09:30:44 Nachrichtenkennzeichen governikusAl14714295696952646696406036001 Fertiggestellt am 16.08.2016 09:46:28 **Betreff** PGJyaWVmX2RIc2NyaXB0aW9uPjx0ZW5kZXJfb2I Angebotsabgabe begonnen am 17.08.201 Angebotsabgabe abgebrochen am 17.08. **Eingang auf dem Server** Angebotsabgabe begonnen am 17.08.201 (Ende des 17.08.2016 12:26:17 Abgegeben am 17.08.2016 12:26:17 (mit Empfangsvorgangs) Empfänger der heiko, musteroscarlocal1.2.840.113549.1.9.1=#1 **Nachricht** Absender der Nachricht Administration Intelligence AG  $\blacksquare$ Text HTML Signatur HTML exportieren  $\Box$  Text exportieren **O** ok

Nach erfolgreichem Hochladen Ihres Angebots auf die eHAD-Plattform – und erst dann – erhalten Sie eine rechtsverbindliche Bestätigung Ihrer Angebotsabgabe

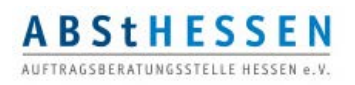

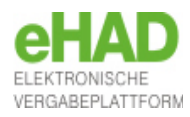

### Das Programmfenster / Angebotsunterlagen – Abgabe

### **Unsigniertes Angebot abgeben**

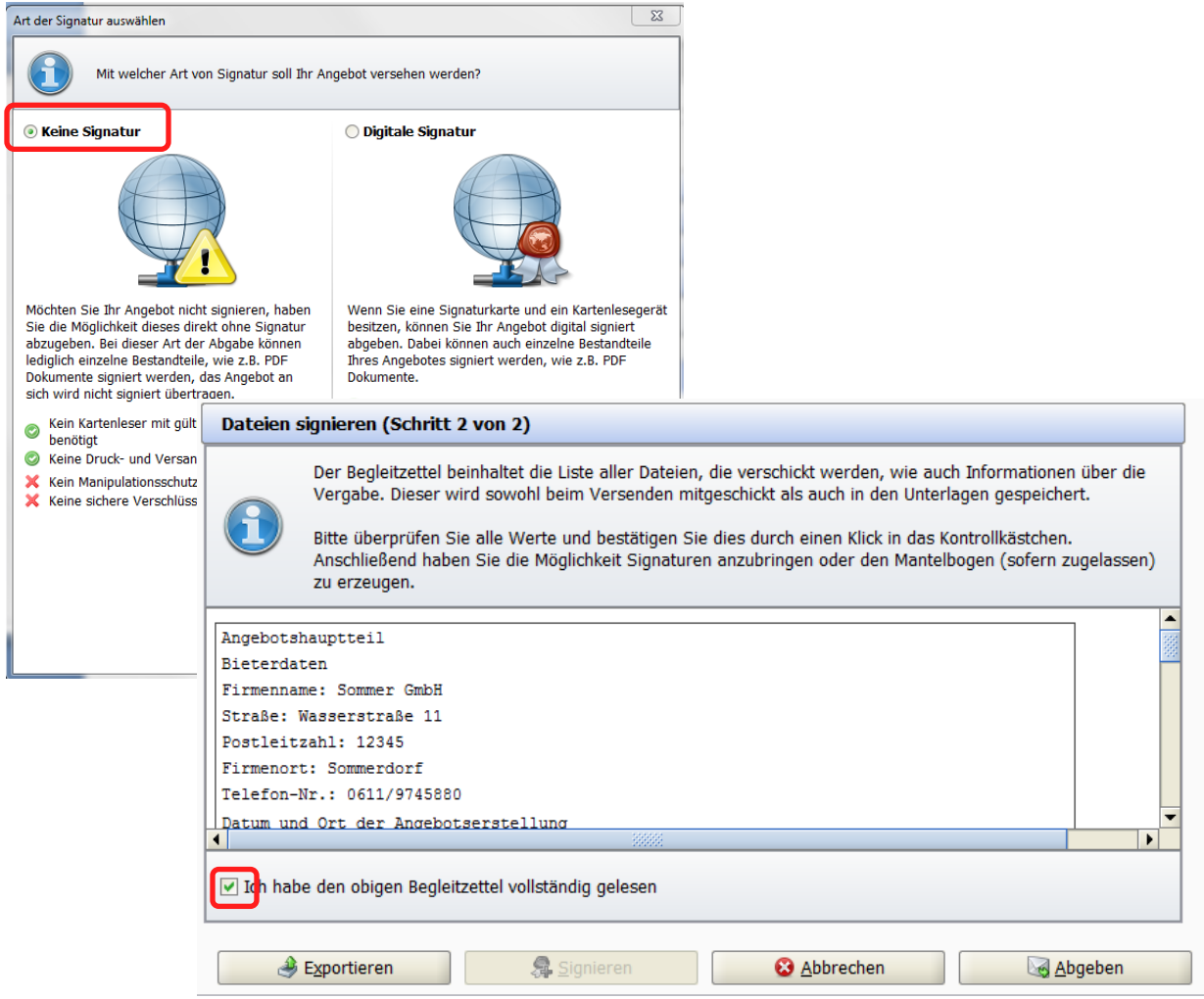

Die Schaltfläche "Signieren" ist ausgegraut; Sie können sofort, nachdem Sie bestätigt haben, dass Sie den Begleitzettel gelesen haben , das Angebot abgeben

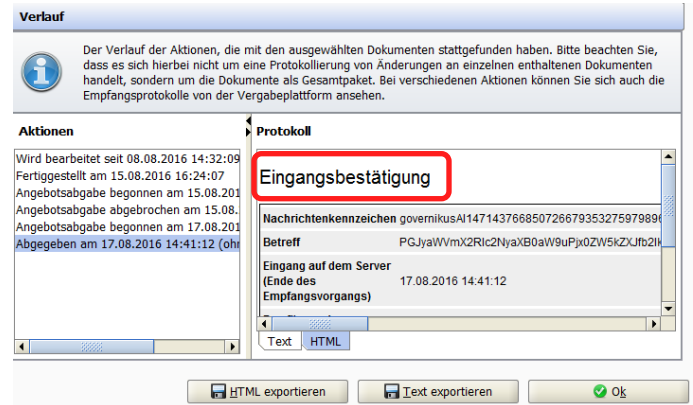

und erhalten auch hier eine rechtsverbindliche Eingangsbestätigung.

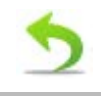

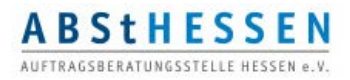

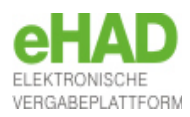

<span id="page-35-0"></span>Das Programmfenster / Angebotsunterlagen – Zurückziehen

### **Angebot zurückziehen**

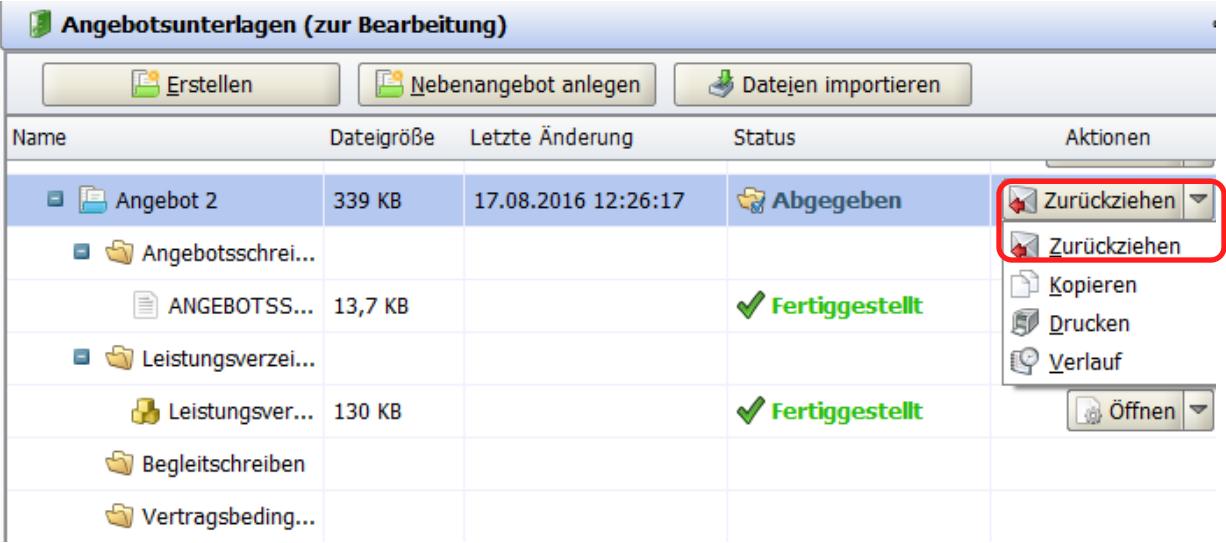

Ist der Angebotseröffnungstermin noch nicht erreicht, haben sie die Möglichkeit das Angebot über die Plattform wieder zurückzuziehen. Haben Sie das Angebot digital signiert, muss auch das Zurückziehen digital signiert werden.

Die Vergabstelle erkennt bei der Angebotsöffnung, dass Sie ein Angebot abgegeben aber wieder zurückgezogen haben, ohne auf den Inhalt des zurückgezogenen Angebots zugreifen zu können. Geben Sie ein weiteres aber gültiges Angebot ab, wird dieses der Vergabestelle unabhängig und separat angezeigt.

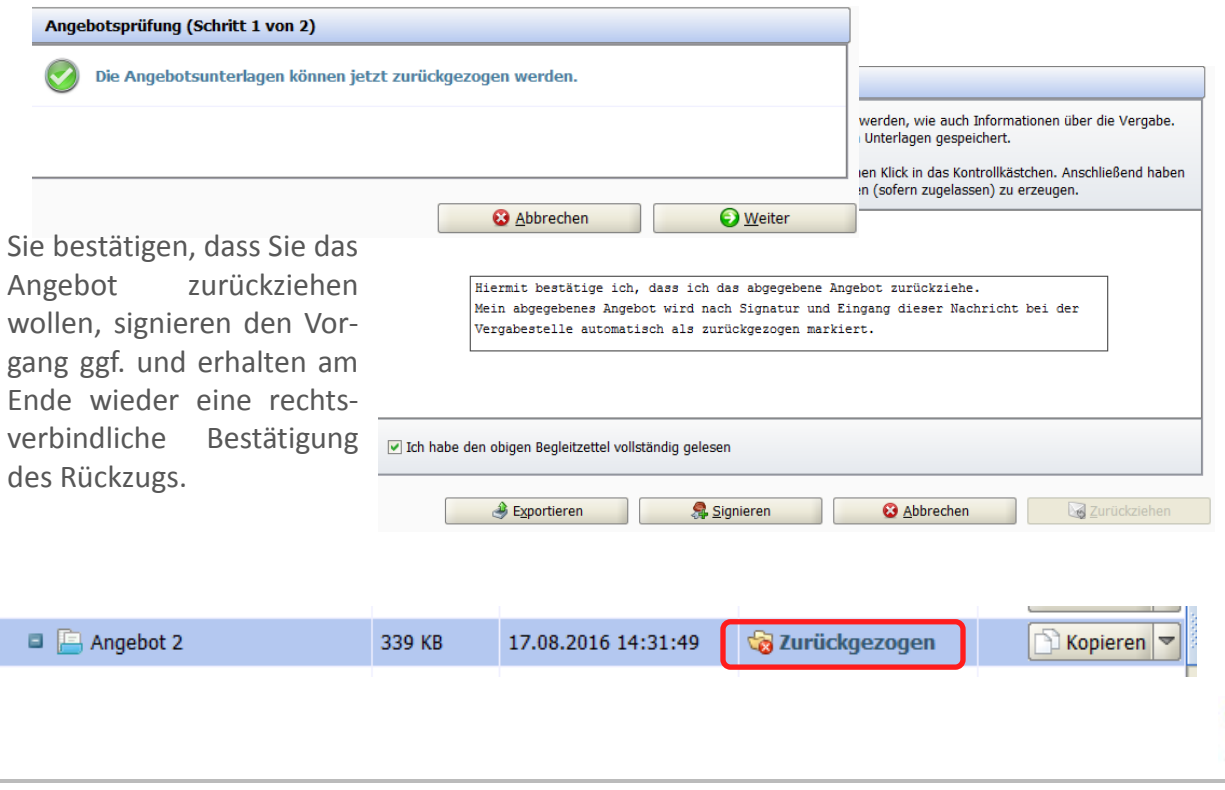

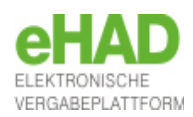

### <span id="page-36-0"></span>Das Programmfenster / Angebotsunterlagen – Kopieren

#### **Angebot kopieren**

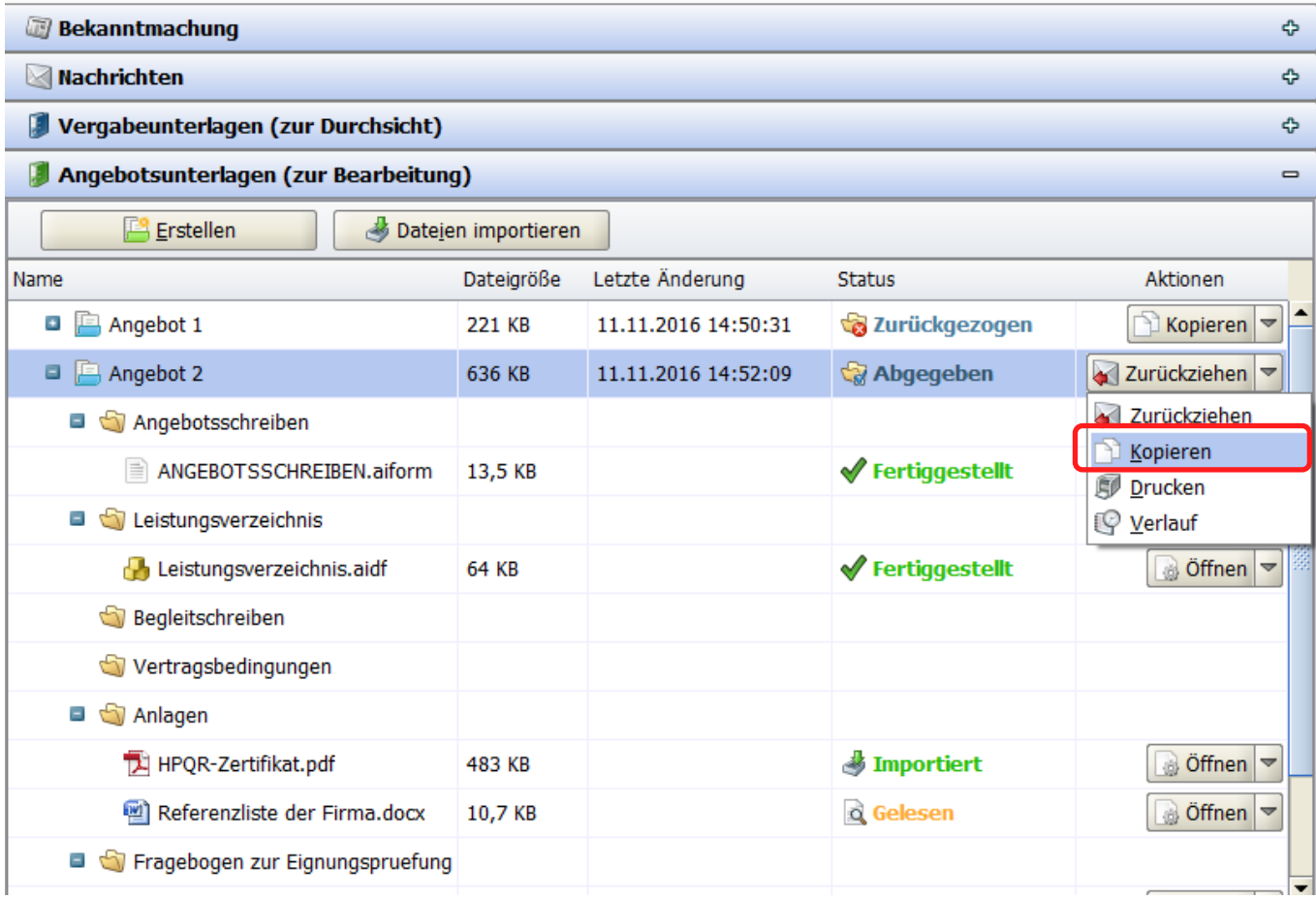

Möchten Sie ein neues Angebot erstellen, z.B. nach dem Zurückziehen eines fehlerhaften Angebotes, können Sie das bereits erstellte (in diesem Fall zurückgezogene) Angebot kopieren und die neue Version überarbeiten.

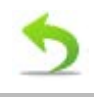

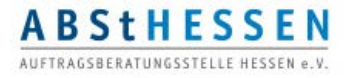

### Das Programmfenster / Synchronisieren

### <span id="page-37-0"></span>**Ausschreibung mit der Plattform synchronisieren**

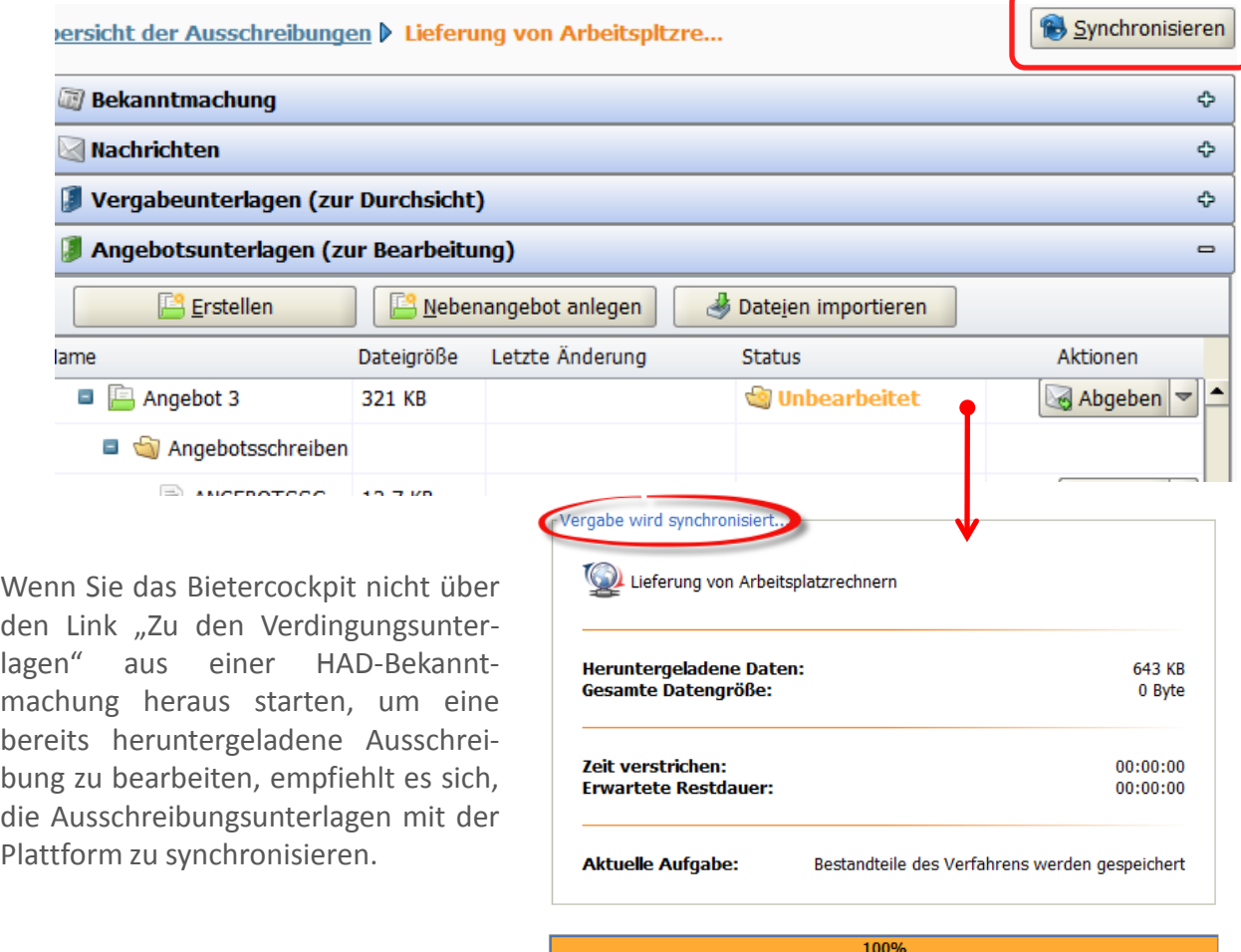

Sie können das AI BIETERCOCKPIT 8 auch direkt von der Internetseite bietercockpit.de starten. Dann müssen Sie aber sowohl den Benutzernamen als auch das Passwort Ihres HAD-Nutzerkontos eingeben.

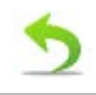

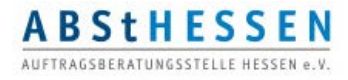

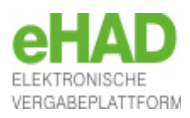

### <span id="page-38-0"></span>**Die Menüspalte**

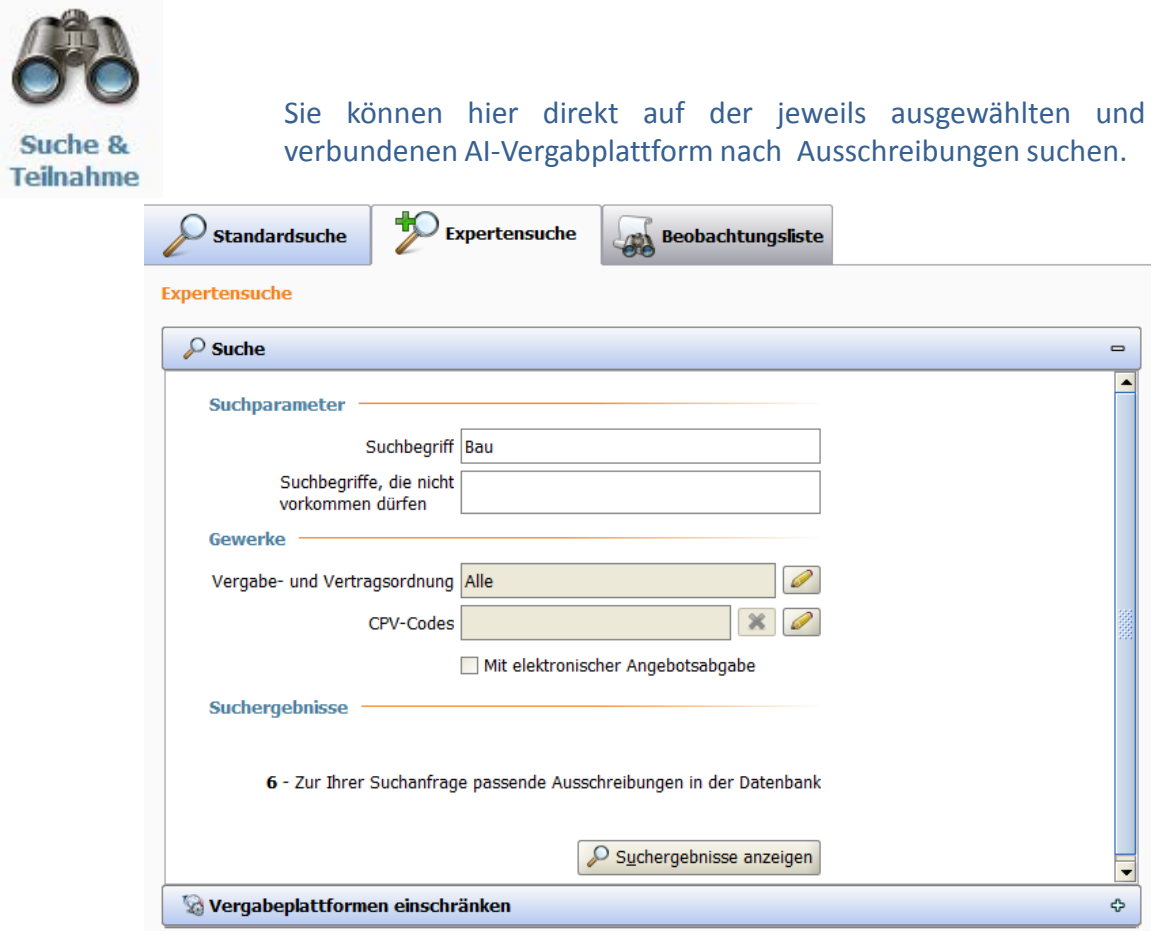

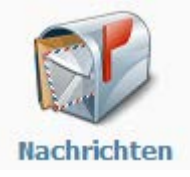

Hier finden Sie eine Übersicht aller Nachrichten zu allen Ausschreibungen, die Sie verfasst oder erhalten haben.

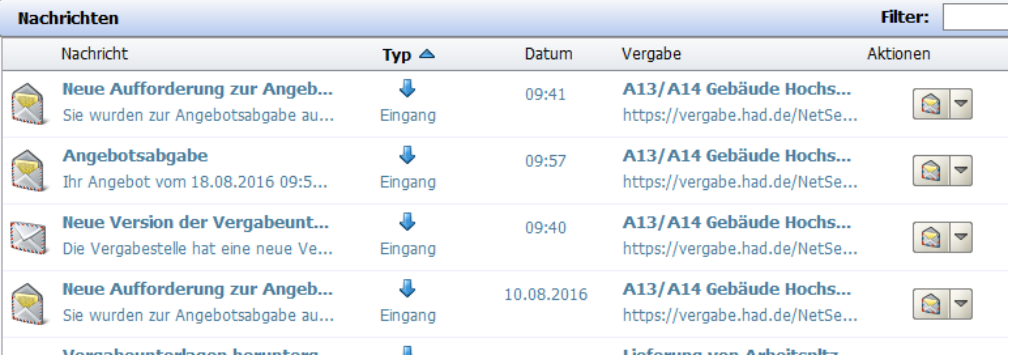

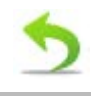

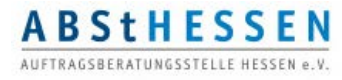

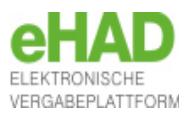

### <span id="page-39-0"></span>**Die Menüspalte**

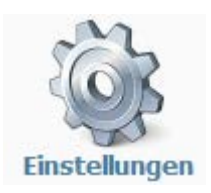

*Plattformen:* Hier finden Sie eine Übersicht der AI-Plattformen, mit denen Sie sich bereits durch den Download von Vergabeunterlagen verbunden hatten.

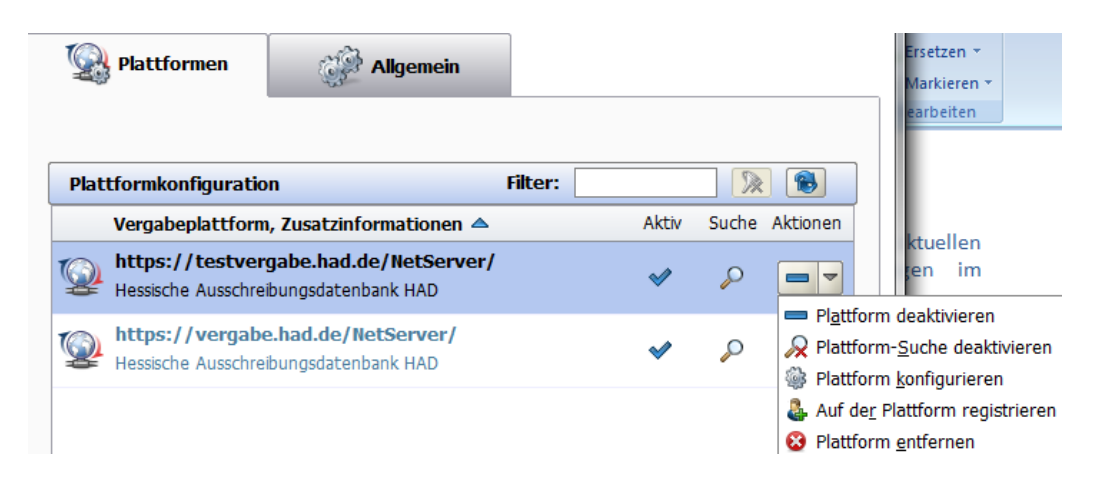

*Allgemein:* Hier können Sie allgemeine Einstellungen (siehe [Seite](#page-7-0) 8), und Konfigurationen Ihres Bietercockpits für die Verbindung über einen Proxyserver oder der die Verwendung einer gaeb-Software (siehe [Seite](#page-9-0) 9) hinterlegen sowie eine Sprachauswahl zwischen deutsch und englisch treffen.

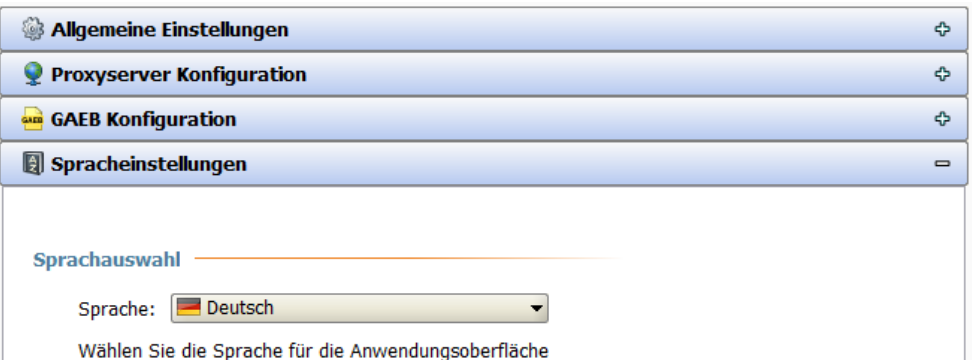

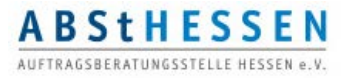

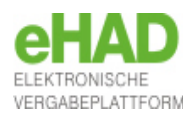

### <span id="page-40-0"></span>**Die Menüzeile**

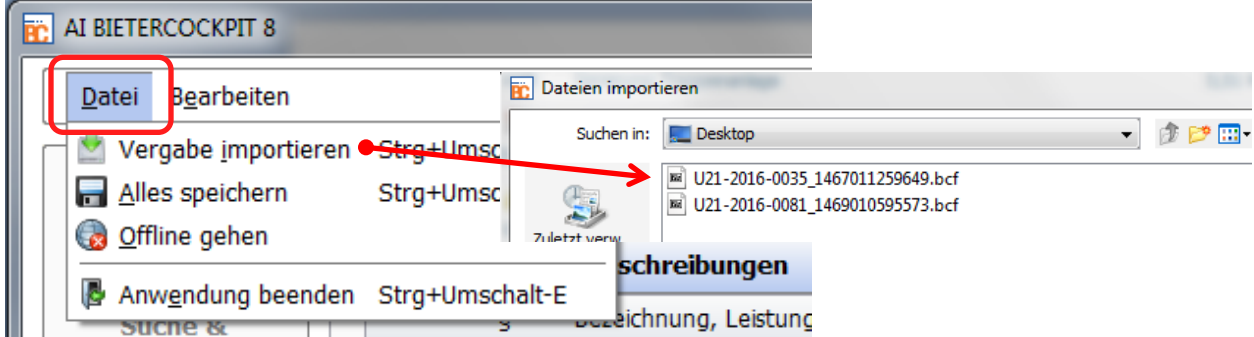

*Vergabe importieren*: Die Vergabeunterlagen im \*.bcd-Format oder \*.bcf-Format können zur aktuellen Liste der Vergaben hinzugefügt werden, wenn Sie Teilnehmer dieser Vergabe sind d.h. wenn Sie sich mit dem selben HAD-Nutzerkonto angemeldet haben, mit dem diese Ausschreibung bisher /ggf. Auf anderem rechner) bearbeitet wurde. Bcf-Dateien können mit einem zip-Programm geöffnet werden (kostenloser Downlaod: win7zip) und enthalten (evtl. schon) bearbeiteten Dokumente der Vergabe.

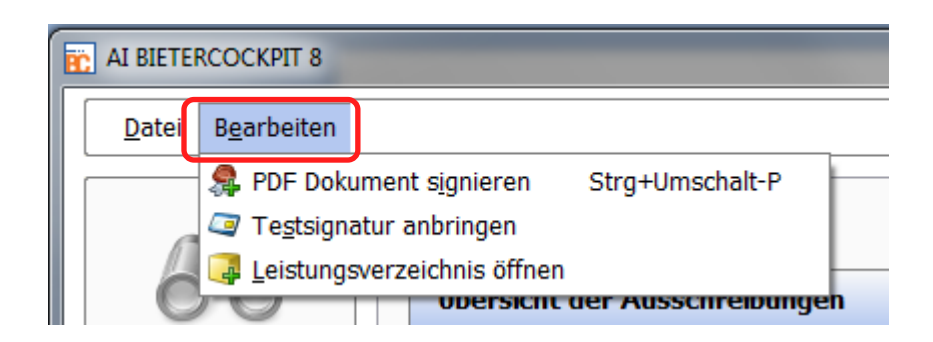

*PDF Dokument signieren*: Ein Dialog wird geöffnet, in dem Sie unabhängig von einem Vergabeverfahren eine pdf-Dateisignieren können.

*Testsignatur anbringen*: Hier können Sie die Kompatibiltät zwischen Ihrer Signaturhardware (Kartenlesegerät + Signaturkarte) und dem Bietercockpit prüfen .

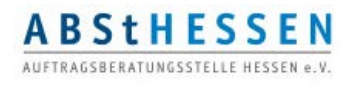

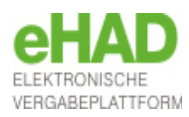

### <span id="page-41-0"></span>**Die Menüzeile**

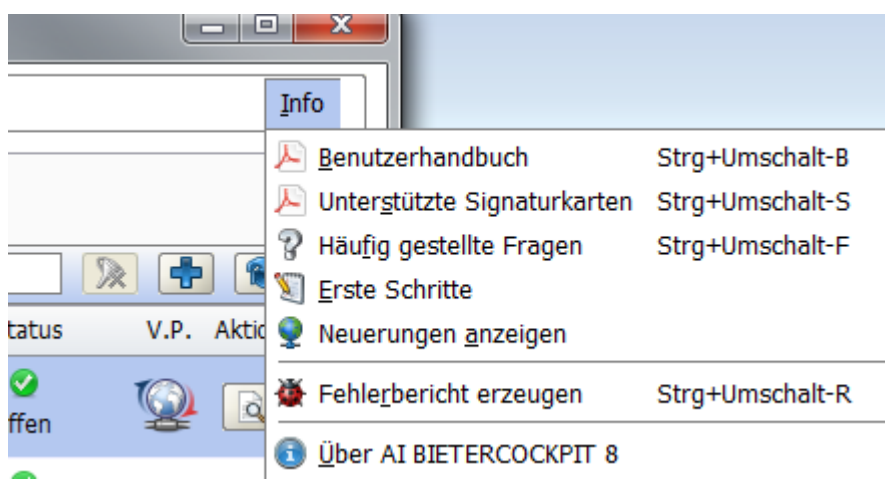

Im *Benutzerhandbuch*, das in deutscher und englischer Sprache vorliegt (siehe Einstellungen) können Sie für die Anwendung des Bietercockpits noch detaillierte oder weitere Informationen erhalten.

Einen *Fehlerbericht* mit und ohne Angebotsdateien können Sie erzeugen, um im Falle eines technischen Problems bei Bearbeitung oder Versendung Ihrer Dateien, eine Beschreibung des Vorgangs zur Unterstützung durch den techníschen Support des Herstellers zu generieren.

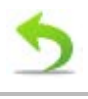

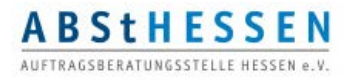

### Angebot exportieren

<span id="page-42-0"></span>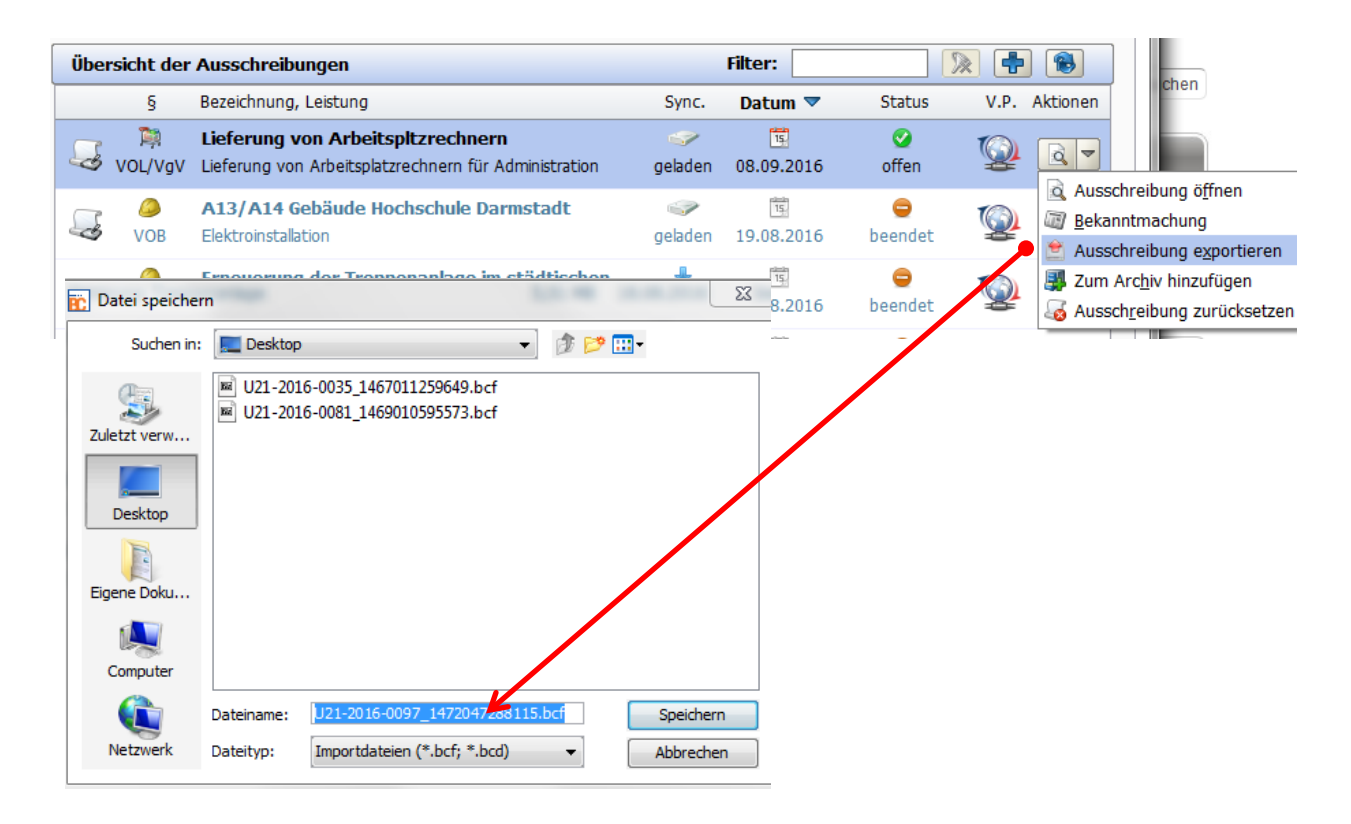

Wenn es von der Vergabestelle zugelassen wurde, können die Angebotsunterlagen auf einen elektronischen Datenträger gespeichert (USB-Stick) oder als Anhang einer E-Mail verschickt werden. In diesem Fall ist die Schaltfläche ANGEBOT EXPORTIEREN im Detailbereich und auf der Symbolleiste aktiv.

Ähnlich wie bei der digitalen Angebotsabgabe werden die Angebotsunterlagen vom Bietercockpit zusammengestellt, verschlüsselt und das Fenster Dateien signieren wird aufgerufen. Bestätigen Sie im Kontrollkästchen unterhalb des Textes, dass Sie den Begleitzettel gelesen haben und klicken Sie auf SIGNIEREN. Folgen Sie den Anweisungen auf dem Bildschirm und fügen Sie den Unterlagen eine Signatur hinzu.

Wenn Sie anschließend auf die Schaltfläche ABGEBEN klicken, wird das Fenster Datei speichern aufgerufen, in welchem Sie einen Speicherort für die Datei auswählen können.

Das so erstellte Angebot können Sie auf einem elektronischen Datenträger oder als Anhang einer E-Mail an die Vergabestelle versenden.

> Sie können ein exportiertes Angebot nicht digital zurückziehen. Informieren Sie bei Bedarf die Vergabestelle.

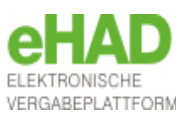

### Angebot nicht digital abgeben

<span id="page-43-0"></span>Wenn die Vergabestelle es zulässt, dann können Sie alle Angebotsbestandteile ausdrucken. Die Ausdrucke müssen an entsprechenden Stellen unterschrieben werden und auf dem Postweg an die in den Unterlagen genannte Einreichungsstelle geschickt werden. Sie können sich auch bei nicht digital abgegeben Angeboten vom Bietercockpit unterstützen lassen, in dem Sie Vergabunterlagen damit öffnen, die Dateien der Vergabestelle bearbeiten und ggf. eigene hochladen, um dann Ihr fertiges Angebot aus dem Bietercockpit heraus auszudrucken.

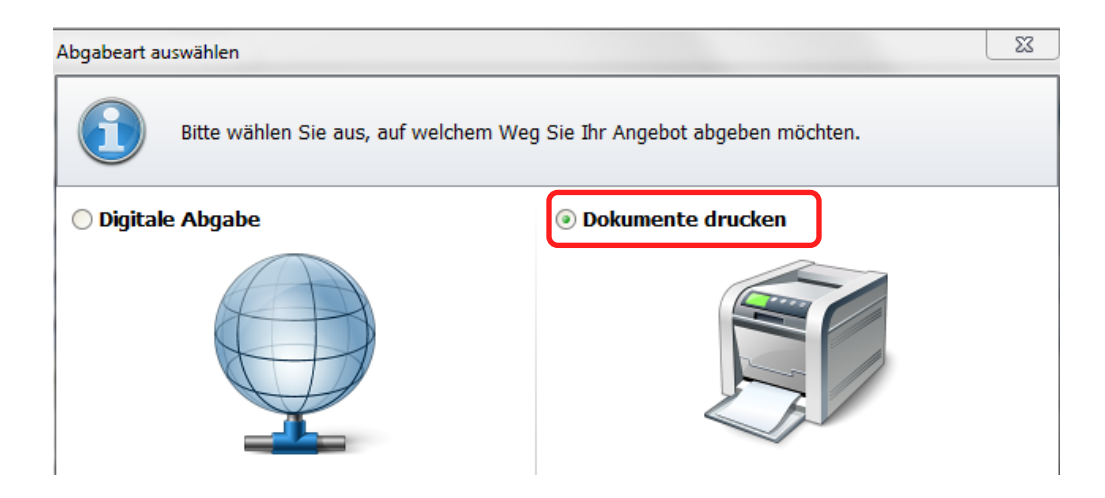

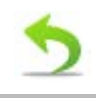

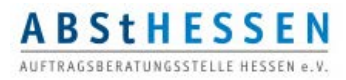

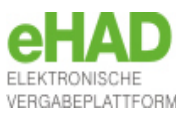

### Losangebote und Einzellosangebote

<span id="page-44-0"></span>Wenn das Leistungsverzeichnis einer Vergabe mehrere Lose enthält, legt die Vergabestelle standardmäßig fest, ob Angebote für ein einziges Los, für mehrere oder für alle Lose abgegeben werden sollen.

 Dürfen Sie nur für ein Los bieten oder müssen nicht für alle Lose ein Angebot abgeben, füllen Sie beim Erstellen Ihres Angebots im Leistungsverzeichnis nur die für Sie relevanten Lose aus und geben diese als ein Angebot ab.

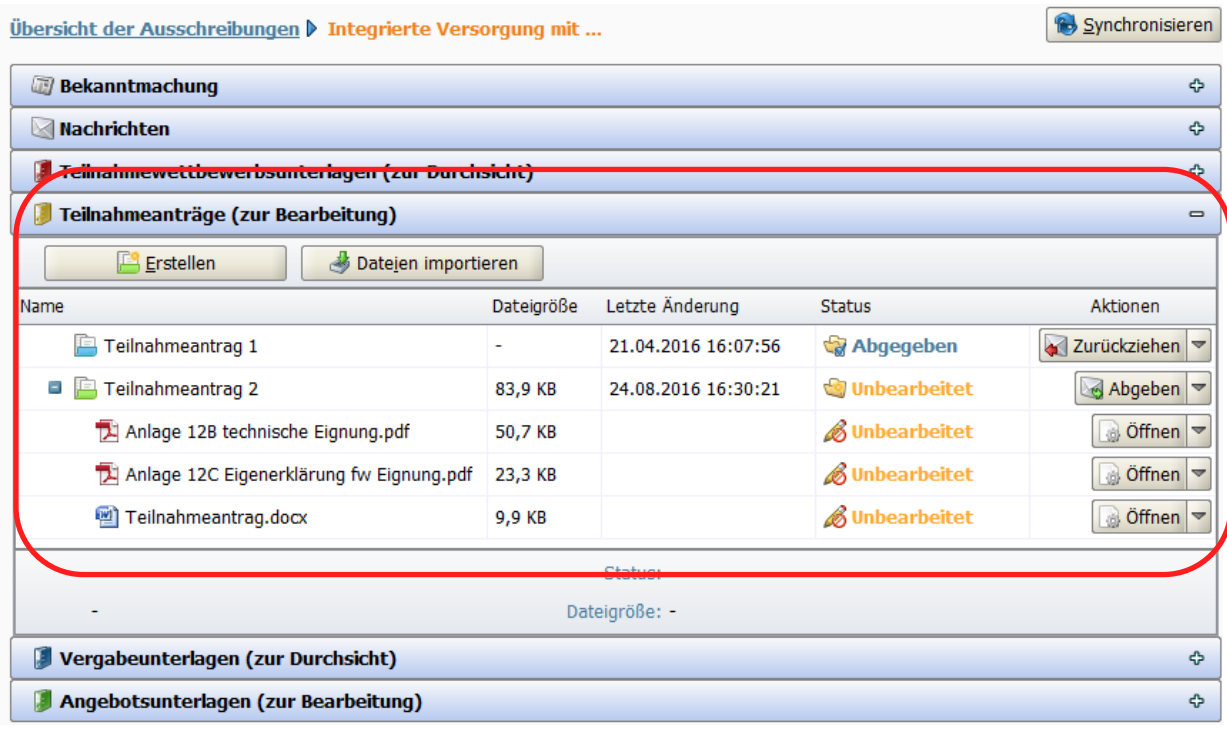

### Der Teilnahmeantrag

Der Teilnahmeantrag ist die erste Stufe vor einer beschränkten Ausschreibung (auf EU-Ebene: Nichtoffenes Verfahren) oder einer freihändigen Vergabe (Verhandlungsverfahren).

Es handelt sich um ein Bewerbungsverfahren. Ein Teilnahmeantrag beinhaltet daher üblicherweise nur bietereigene Dokumente, d. h., es gibt keine Formulare (Angebotsschreiben), kein Leistungsverzeichnis und keine GAEB-Dateien.

Das Verfahren läuft analog zu der im Kapitel "Das Bietercockpit in 4 Schritten" beschriebenen Vorgehensweise ab. Statt eines Angebots werden Bewerbungsbedingungen abgeben.

> Teilnahmeanträge können Sie bei Bedarf – genau wie Angebote – zurückziehen und erneut abgeben.

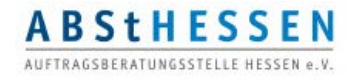

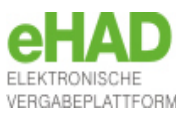

### Neue Version der Vergabunterlagen

<span id="page-45-0"></span>Veröffentlicht die Vergabestelle eine *neue Version der Vergabeunterlagen* , nachdem Sie bereits Ihr Angebot bearbeitet (oder sogar abgegeben) haben, müssen Sie nicht alle Dateien komplett noch einmal bearbeiten:

 Haben sich in der neuen Version Dateien geändert oder wurden ergänzt, die **nicht** im aidf-Format hinterlegt sind , können Sie Ihr bisheriges Angebot (Version1) um die neue Datei ergänzen, in dem Sie diese z.B. per Drag & Drop aus den Vergabeunterlagen (zur Durchsicht) in die Angebotsunterlagen ziehen oder exportieren und dann importieren. Sie erhalten dann allerdings bei Abgabe des Angebots einen Warnhinweis, dass es eine neuere Version der Vergabeunterlagen gibt.

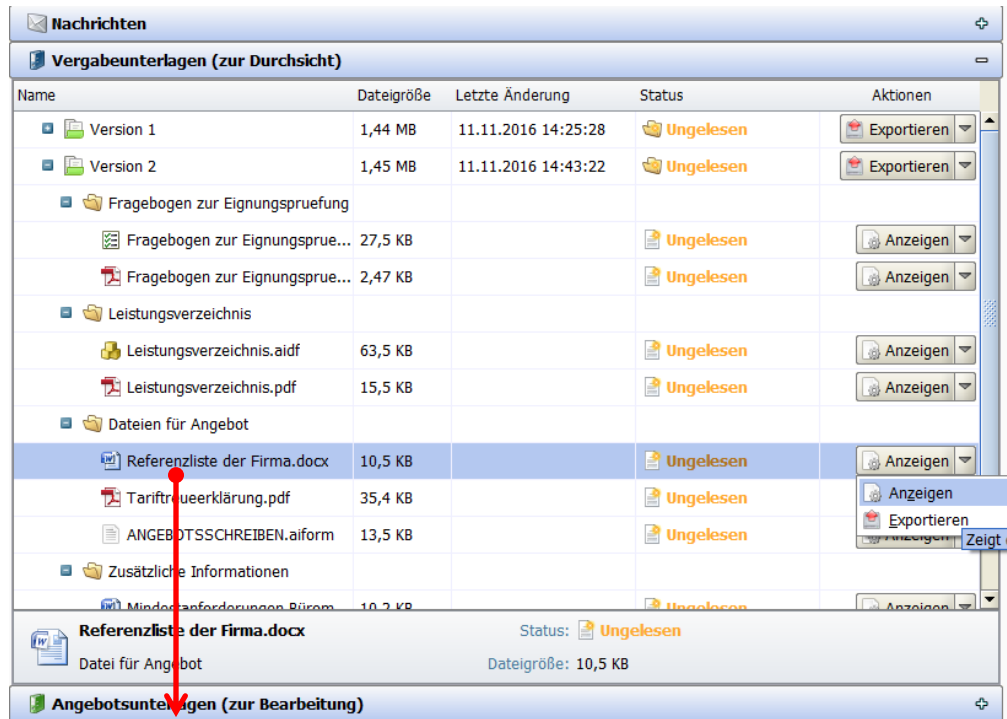

 Änderungen in Dateien der neuen Version, die im **aidf**-Format hinterlegt sind (Leistungsverzeichnis, Fragebogen zur Eignungsprüfung) machen es erforderlich, ein neues Angebot zu erstellen.

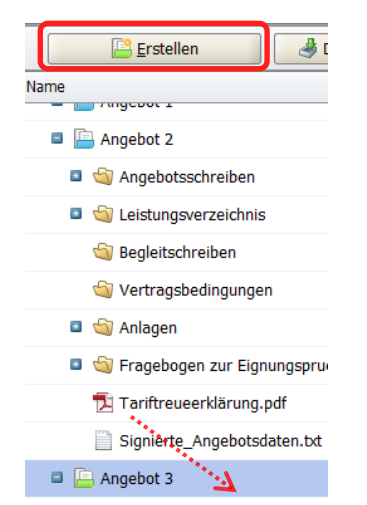

Bearbeitete Dateien in anderen Formaten (z.B. pdf, xls, docx, etc.) können aus dem vorherigen Angebot in das neue per Drag & Drop gezogen werden oder durch Exportieren und Importieren hinzugefügt werden.

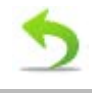

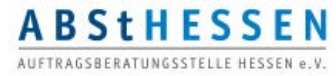

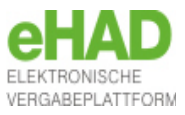

<span id="page-46-0"></span>Mit dieser Broschüre möchten wir Ihnen eine kurze Einführung in das Bietercockpit geben. Wenn Sie Ihre Kenntnisse vertiefen möchten oder weitergehende Fragen haben, empfehlen wir Ihnen das Benutzerhandbuch zum Bietercockpit:

http://www.absthessen.de/pdf/Benutzerhandbuch-AI\_Bietercockpit\_8.pdf

IMPRESSUM

Herausgeber:

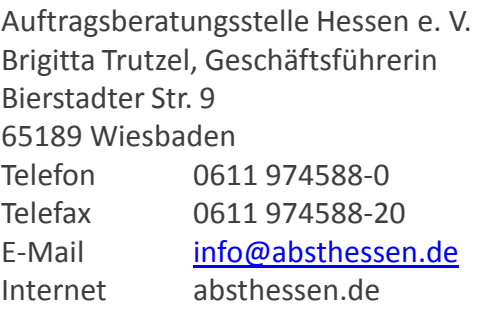

Autorinnen:

Doris Stiehl Kathrin Buckesfeld E-Mail [doris.stiehl@absthessen.de](mailto:doris.stiehl@absthessen.de)

Quelle: Benutzerhandbuch AI Bietercockpit 8, Administration Intelligence AG Copyright 2015

Wiesbaden, den 29.08.2016

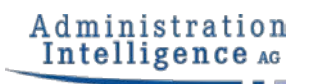

Das Bietercockpit ist ein Produkt der Administration Intelligence AG in Würzburg

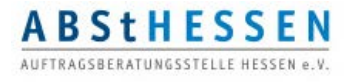

Die Mitglieder der Auftragsberatungsstelle Hessen e.V.

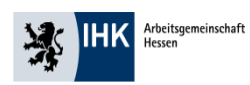

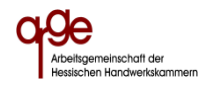

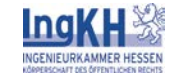

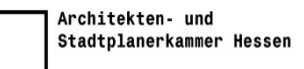

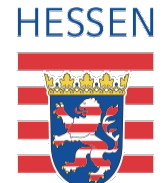